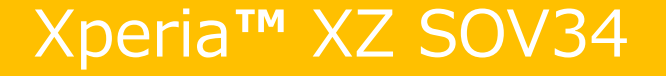

# Android 8.0 OSアップデートにおける 改善内容・初期化/削除項目について

**1.OSアップデートによる追加・変更点**

| 項目      | 機能名                                     | 機能概要                                                                           | 説明<br>ページ |
|---------|-----------------------------------------|--------------------------------------------------------------------------------|-----------|
| $1 - 1$ | 通知 : バッチ表示の変更                           | 確認していない通知がある場合に、アプリのアイコン上に<br>バッチが表示されます。Android 8.0ではバッチの色が<br>青で表示されます。      | 13        |
| $1 - 2$ | 連絡先 : 画面構成の変更 (タブの削除/<br>ドロワーメニューの追加)   | 連絡先の画面から すべて/お気に入りタブが削除され、<br>ドロワーメニューが追加されます。                                 | 14        |
| $1 - 3$ | 連絡先 : 画面構成の変更 (緊急情報、<br>設定メニュー等の表示位置変更) | 緊急情報アイコン、メニューアイコン、自分の情報が<br>ドロワー内に表示されるように変更となります。                             | 15        |
| $1 - 4$ | 連絡先 : 「ラベルを作成」の追加                       | ドロワーメニューに「ラベルを作成」が追加されます。<br>※「ラベル」は「グループ」と同等の機能を持ちます。                         | 16        |
| $1 - 5$ | 連絡先 : ラベルの新規作成                          | 「ラベルを作成」する手順について説明します。                                                         | 17        |
| $1 - 6$ | 連絡先 : ラベルへ連絡先を追加                        | ラベル へ連絡先を追加する手順について説明します。                                                      | 18        |
| $1 - 7$ | 連絡先 : ラベルのメニュー(メールの一斉送<br>信、ラベル名変更等)    | ラベルの右上のメニューに表示される各項目について<br>説明します。                                             | 19        |
| $1 - 8$ | マルチウィンドウ : PIP(ピクチャー・イン・ピク<br>チャー)の追加   | アプリを小窓表示に切り替えて、別のアプリに重ねて表示<br>する事が可能となります。動画やナビを見ながらネット検<br>索をするなど、使い勝手が向上します。 | 20        |

**1.OSアップデートによる追加・変更点**

| 項目       | 機能名                              | 機能概要                                                                                                    | 説明<br>ページ |
|----------|----------------------------------|----------------------------------------------------------------------------------------------------|-----------|
| $1 - 9$  | マルチウィンドウ: ホーム画面へ移動した時<br>の見え方の変更 | ホーム画面へ移動した時に、マルチウィンドウで起動して<br>いるアプリの表示がより分かりやすく改善されます。                                                                    | 22        |
| $1 - 10$ | スマートテキスト : スマートテキスト選択の<br>対応     | テキスト選択の際に、該当箇所をロングタッチするだけで<br>住所や電話番号のみを選択することができるようになりま<br>す。                                                            | 22        |
| $1 - 11$ | 電話:通話履歴の削除方法を追加                  | 従来は通話詳細画面のごみ箱アイコンを押して通話履<br>歴を削除していましたが、他の方法でも削除できるように<br>変更となります。                                                        | 23        |
| $1 - 12$ | 電話 : メニュー項目の追加および削除              | 電話アプリのメニュー項目が一部追加・削除されます。                                                                                                 | 24        |
| $1 - 13$ | オートフィル : オートフィル(自動入力)の追<br>加     | アプリを利用する際、IDやパスワードといったログイン情報<br>の入力を自動化することができるようになります。<br>※事前にGoogleアカウントの登録および自動入力の<br>許可が必要です。                         | 25        |
| $1 - 14$ | 時計 : 背景色およびアラームリストの表示<br>変更      | ・時計アプリの背景色が黒に変わります。<br>・アラームタブのアナログ時計がデジタル時計に変更となり<br>ます。<br>・アラームリストに追加された「展開アイコン(v)」をタップす<br>ることで設定内容の確認と変更ができるようになります。 | 27        |

**1.OSアップデートによる追加・変更点**

| 項目       | 機能名                                  | 機能概要                                                                                                    | 説明<br>ページ |
|----------|--------------------------------------|----------------------------------------------------------------------------------------------------|-----------|
| $1 - 15$ | 通知:通知の表示改善                           | ・優先度の低い通知が一行で表示されるようになり、<br>見易さが向上します。<br>・一画面に表示しきれていない通知を誤って消去する事<br>が無いように、通知を一番下まで スクロールしてから<br>「全て削除」が表示されるように変更となります。<br>・通知数が多い場合に、通知が折り畳み表示されるよう<br>になります。 | 28        |
| $1 - 16$ | 通知 : 通知のスヌーズ機能                       | 通知がスヌーズ表示できるようになります。                                                                                                    | 29        |
| $1 - 17$ | 通知:通知の設定方法の変更                        | アプリごとに通知の設定を細かく設定できるようになります。                                                                                                    | 30        |
| $1 - 18$ | 通知 : バックグラウンドでアプリが実行中の<br>通知の表示      | アプリがバックグラウンドで実行されている場合、通知欄に<br>実行中のアプリ名が表示されます。                                                                                                    | 31        |
| $1 - 19$ | クイック設定画面 : 画面構成の変更                   | クイック設定パネルのアイコンの位置などが変更となります。                                                                                                    | 32        |
| $1 - 20$ | クイック設定画面 : サウンドの設定値を文<br>字で表示するように変更 | 従来はアイコンの変化のみでサウンド設定の現在の設定<br>値を表現していましたが、アイコンの下に文字で設定値が<br>表示されるように変更となります。                                                                                        | 33        |
| $1 - 21$ | ホーム : シンプルホーム設定時のキーボード<br>設定を追加      | シンプルホーム設定時に「かんたんキーボード」の使用設<br>定画面が追加されます。                                                                                                    | 34        |

**1.OSアップデートによる追加・変更点**

| 項目       | 機能名                                | 機能概要                                                                                          | 説明<br>ページ |
|----------|------------------------------------|-----------------------------------------------------------------------------------------------|-----------|
| $1 - 22$ | ホーム画面 : スワイプでアプリトレイを開閉<br>する機能を追加  | ホーム画面で上方向へスワイプするとアプリトレイを表示<br>し、アプリトレイが表示された状態で下へスワイプすると<br>アプリトレイを閉じる機能が追加されます。              | 35        |
| $1 - 23$ | ホーム画面:アプリアイコンを非表示にする<br>設定を追加      | ホーム画面のアプリアイコンを非表示にする設定が追加さ<br>れます。(アプリアイコンが非表示の場合は、スワイプ操作<br>によってアプリトレイを表示します)                | 36        |
| $1 - 24$ | ホーム画面:グリッド数変更の設定を追加                | グリッド数を変更する設定が追加されます。<br>※グリッドの数=『ホーム画面にショートカットを横に並べ<br>られる数×縦に並べられる数』                         | 37        |
| $1 - 25$ | ホーム画面 : 設定アプリのウィジェットの<br>ショートカット変更 | ホーム画面へショートカットとして設定できる設定の各<br>ショートカットのデザインが変更となります。                                            | 38        |
| $1 - 26$ | ホーム画面 : Xperiaアシスタントのアイコン<br>表示変更  | ホーム画面に表示されているXperiaアシスタントのアイコ<br>ンの表示が変わります。<br>※「Xperiaへようこそ」を実施し終えた後の準備完了<br>アイコンの表示が変わります。 | 39        |
| $1 - 27$ | Googleアシスタント: ホームボタンのUI変<br>更      | ホームボタンの形が変わります。また、ホームボタンをロング<br>タッチするとボタンがアニメーションし、Googleアシスタント<br>が起動します。                    | 40        |

**1.OSアップデートによる追加・変更点**

| 項目       | 機能名                               | 機能概要                                                                                           | 説明<br>ページ |
|----------|-----------------------------------|------------------------------------------------------------------------------------------------|-----------|
| $1 - 28$ | Googleアシスタント : 初期設定画面に設<br>定画面を追加 | 端末の初期設定中にGoogleアシスタントの設定行える<br>ように変更となります。<br>※初期設定中にGoogleアカウントのログインを行った<br>場合に設定可能です         | 41        |
| $1 - 29$ | アプリ全般 : アプリにショートカット機能を追<br>加      | アプリにショートカット機能が追加されます。 アプリのアイコ<br>ンを長押しするとショートカットが表示され、 ショートカットを<br>タップする事でダイレクトに機能を実行する事ができます。 | 42        |
| $1 - 30$ | 設定:一部の設定項目の配置および名<br>称の変更         | 一部の設定項目の配置および名称が変更されます。                                                                        | 43        |
| $1 - 31$ | 設定:設定画面の色の変更およびカテゴ<br>リの説明文追加     | ① 設定画面上部の色が変更になります。<br>② カテゴリーに説明文が追加され、何の設定の項目か<br>がより分かりやすくなります。                             | 45        |
| $1 - 32$ | 設定 : 「アシスト」の追加                    | 設定に「アシスト」が追加されます。                                                                              | 46        |
| $1 - 33$ | 設定 : 「アシストの追加」/ Xperia ™アク<br>ション | Xperia ™アクションには「就寝中」「集中したい時」<br>「通勤中」「ゲーム中」「海外に滞在中」の5パターンが<br>あります。                            | 47        |
| $1 - 34$ | 設定 : 「アシスト」の追加/ Xperia ™アク<br>ション | Xperia ™アクションの設定方法について説明します。                                                                   | 48        |

**1.OSアップデートによる追加・変更点**

| 項目       | 機能名                                  | 機能概要                                                                                                    | 説明<br>ページ |
|----------|--------------------------------------|----------------------------------------------------------------------------------------------------|-----------|
| $1 - 35$ | 設定 : バッテリー画面に電池使用量グラフ<br>を追加         | バッテリー画面に電池使用量グラフが表示されるようにな<br>ります。                                                                              | 49        |
| $1 - 36$ | 設定 : ロック画面とセキュリティ/設定項目<br>の追加        | ロック画面とセキュリティ に「Google Play プロテクト」<br>「端末を探す」「セキュリティアップデート」が追加されます。                                              | 50        |
| $1 - 37$ | 設定 : ロック画面とセキュリティ/ 「暗号化と<br>認証情報」の追加 | ロック画面とセキュリティ に「暗号化と認証情報」が追加<br>されます。ロック画面とセキュリティの第一階層にあった設<br>定項目が「暗号化と認証情報」の配下へ移動します。                          | 51        |
| $1 - 38$ | 設定 : アカウント / 「緊急情報」の追加               | アカウントに「緊急情報」が追加されます。                                                                                            | 52        |
| $1 - 39$ | 設定:音設定に「詳細設定」を追加                     | 従来は別画面へ移動して設定していた設定項目が同じ<br>画面で設定できるようになります。<br>「詳細設定」をタップすると当該の設定項目が表示されま<br>す。                                | 53        |
| $1 - 40$ | 設定:言語と入力に「詳細設定」を追加                   | 詳細設定内に項目を格納し、優先度の高い項目のみを<br>画面に表示する事で見やすさが向上します。                                                                | 54        |
| $1 - 41$ | ファイル : 名称が「ダウンロード」から「ファイ<br>ルに変更     | 名称が「ダウンロード」から「ファイル」に変更となります。                                                                                    | 55        |
| $1 - 42$ | au設定 : リモートサポートの名称および表<br>示位置の変更     | リモートサポートの名称が「遠隔操作サポート」に名称変<br>更となります。また、従来はアプリ一覧の「お客様さまサ<br>ポート」フォルダ内にありましたが、<br>設定 > au設定 > au設定メニュー内へ移動となります。 | 56        |

7

**1.OSアップデートによる追加・変更点**

| 項目       | 機能名                                    | 機能概要                                                                                                    | 説明<br>ページ |
|----------|----------------------------------------|----------------------------------------------------------------------------------------------------|-----------|
| $1 - 43$ | ホーム : auベーシックホーム初回利用時の<br>バッチの表示設定の追加  | auベーシックホームを初めて使う場合に、電話およびアプ<br>りの通知を表示するためのガイダンスが表示されます。                                                           | 57        |
| $1 - 44$ | 設定 : 機器接続 - 「USB接続モード」の<br>追加          | USB接続設定画面に「USB接続モード」が追加されま<br>す。※USB未接続時は「USB接続モード」はグレーアウ<br>トしています(選択できません)                                       |           |
| $1 - 45$ | 設定: ユーザー補助 – 「Select to<br>Speak」の追加   | 「Select to Speak」が追加されます。設定をONにする<br>と、画面上でタップした項目を音声で聞くことができます。                                                   |           |
| $1 - 46$ | 設定 : バッテリー – メニュー内の項目「電<br>池の最低化」の名称変更 | メニュー内の項目「電池の最低化」が「省電力機能の対<br>象外アプリ」に名称変更となります。                                                                     |           |
| $1 - 47$ | 設定 : スマートクリーナー                         | 従来は「ストレージ&メモリー」からスマートクリーナーへ移<br>動していましたが、「アシスト」から移動するように変更と<br>なります。                                               |           |
| $1 - 48$ | 設定 : au設定 – 遠隔操作サポート                   | 従来は「リモートサポート」という名称でアプリー覧の「お客<br>様サポート」フォルダ内にありましたが、更新後は名称が<br>「遠隔操作サポート」となり、「設定」内の「au設<br>定1>「au設定メニュー] 内へ移動となります。 |           |
| $1 - 49$ | 設定: au設定 - アプリケーション更新                  | 配置位置が「設定]>[au設定]>[au設定メニュー]<br>>「セルフケア設定]に変更されます。                                                                  |           |

**1.OSアップデートによる追加・変更点**

| 項目       | 機能名                                   | 機能概要                                                                                                    | 説明<br>ページ |
|----------|---------------------------------------|----------------------------------------------------------------------------------------------------|-----------|
| $1 - 50$ | 初期設定画面:言語設定画面の変更                      | 初期設定画面時に表示される「言語設定画面」が、従<br>来は「言語(地域名)」1画面に表示されていましたが、<br>アップデート後は「言語」を選択した次のページで「地域」<br>を選択するように変更となります。                           |           |
| $1 - 51$ | カメラ : スイングパノラマの名称変更                   | カメラアプリ「スイングパノラマ」はアップデート後に<br>「パノラマ」へ名称が変更となります。                                                                                     |           |
| $1 - 52$ | 連絡先 : 新規登録 / 編集画面の入力<br>フィールドの一部追加・変更 | ・入力フィールドに「ミドルネーム」が追加されます。<br>※登録先がGoogleのアカウントのみ対象<br>・従来は住所が複数フィールドに分かれていましたが<br>、一つのフィールドに集約するよう変更となります。<br>※登録先がGoogleのアカウントのみ対象 |           |
| $1 - 53$ | 電話:音声出力先ボタンの色変更                       | 通話時に表示される「音声出力先」ボタンの背景色が白<br>から青に変わり、より見えやすくなりました。                                                                                  |           |
| $1 - 54$ | ホーム:画面の切り替え                           | 以前はホーム画面を長押しして表示される「設定」の中<br>にあった「画面の切り替え」が、ホーム画面を長押しして<br>表示される項目に加わりました。(項目が移動しました)                                               |           |

・OSアップデート後、次の設定項目は初期値に変更されます。

| 項番      | 機能名 | 機能概要                                                                                                    | 説明<br>ページ |
|---------|-----|----------------------------------------------------------------------------------------------------|-----------|
| $2 - 1$ | カメラ | ・カメラアプリのメニュー内にある設定項目「プレビュー にょ<br>設定値 が初期値の「OFF」に設定されます。<br>【対象となるカメラアプリ】<br>クリエイティブエフェクト、スタイルポートレート、フェイスインピク<br>チャー、サウンドフォト<br>・カメラアプリのメニュー内にある設定項目「セルフタイマー」は<br>設定値 が初期値の「OFF」に設定されます。<br>【対象となるカメラアプリ】<br>サウンドフォト、スタイルポートレート<br>・カメラアプリのメニュー内にある設定項目「音量キー設定」は<br>設定値が初期値の「シャッター」に設定されます。<br>【対象となるカメラアプリ】<br>パノラマ<br>・スタイルポートレート(カメラアプリ)の以下の設定項目が初期<br>値に変更されます。<br>- 縦横比 (16:9 に変更)<br>- リアカバーをダブルタップして写真撮影 (OFF に変更)<br>- マジックビーム(アイコン) (OFF に変更) |           |

OSアップデート後、次の設定項目は初期値に変更されます。

| 項番      | 機能名            | 機能概要                                                                                                    | 説明<br>ページ |
|---------|----------------|----------------------------------------------------------------------------------------------------|-----------|
| $2 - 1$ | カメラ            | 4Kビデオの以下の設定項目が初期値に変更されます。<br>-記録ファイル方式(H.264に変更)<br>-電子式手ブレ補正(スタンダードに変更)                                                            |           |
| $2 - 2$ | ホーム画面 (ウィジェット) | アップデート後、ホーム画面に配置した以下のウィジェットが削<br>除されます。<br>- 設定(自動ルール)<br>- Lifelog<br>アップデート後、auベーシックホームに配置した以下のウィ<br>ジェットが削除されます。<br>- Xperia™の紹介 |           |

3.OSアップデートによる削除項目

## OSアップデート後、次の機能が非対応になります。

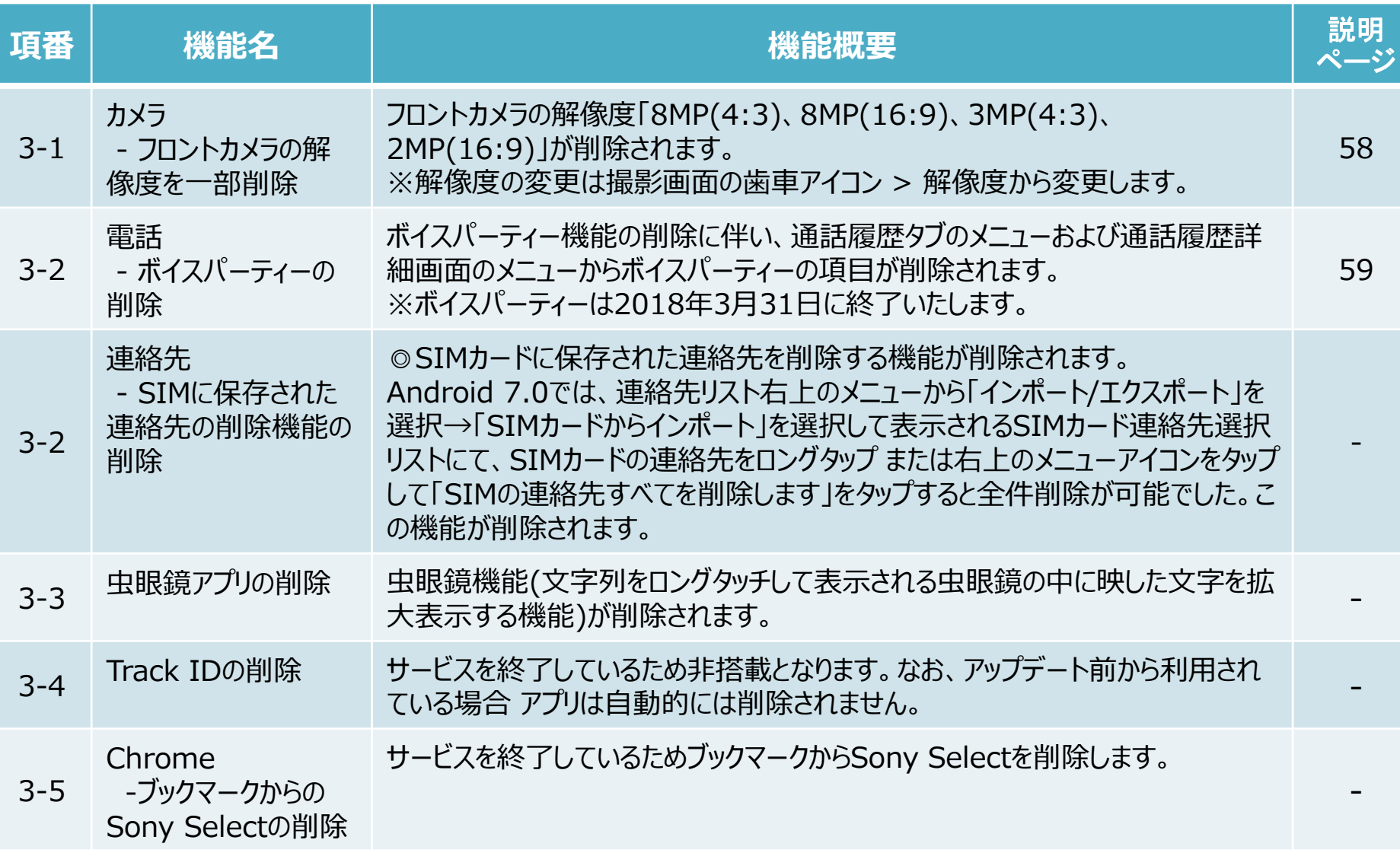

1-1) 通知:バッチ表示の変更

確認していない通知がある場合に、アプリのアイコン上にバッチが表示されます。 Android 8.0ではバッチの色が青で表示されます。

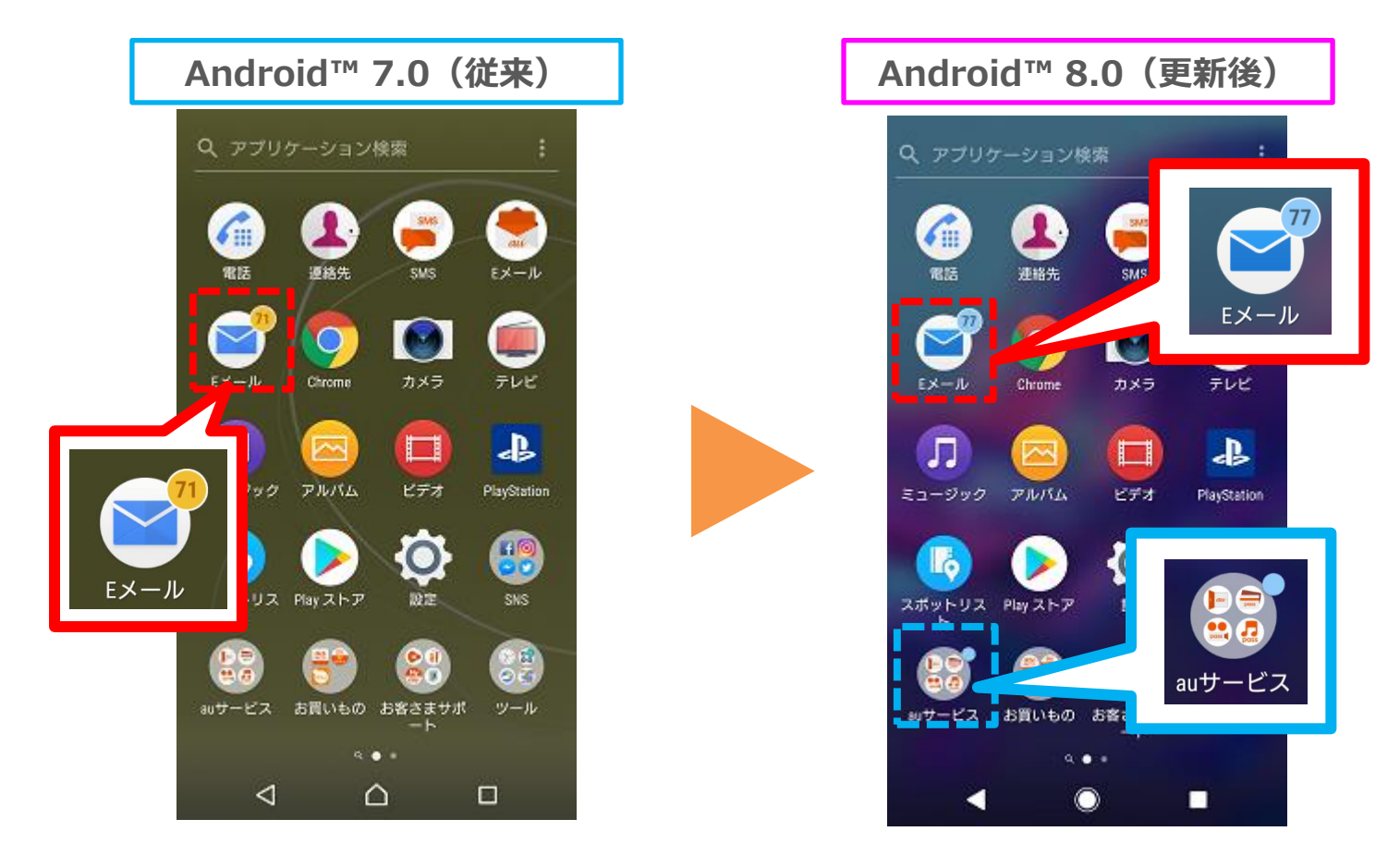

※アプリの仕様により、バッチの中に通知数が表示されない場合は、ドット表示となります。 (青枠内参照)

1-2) 連絡先:画面構成の変更 (タブの削除/ドロワーメニューの追加)

連絡先の画面から すべて/お気に入りタブが削除され、ドロワーメニューが 追加されます。

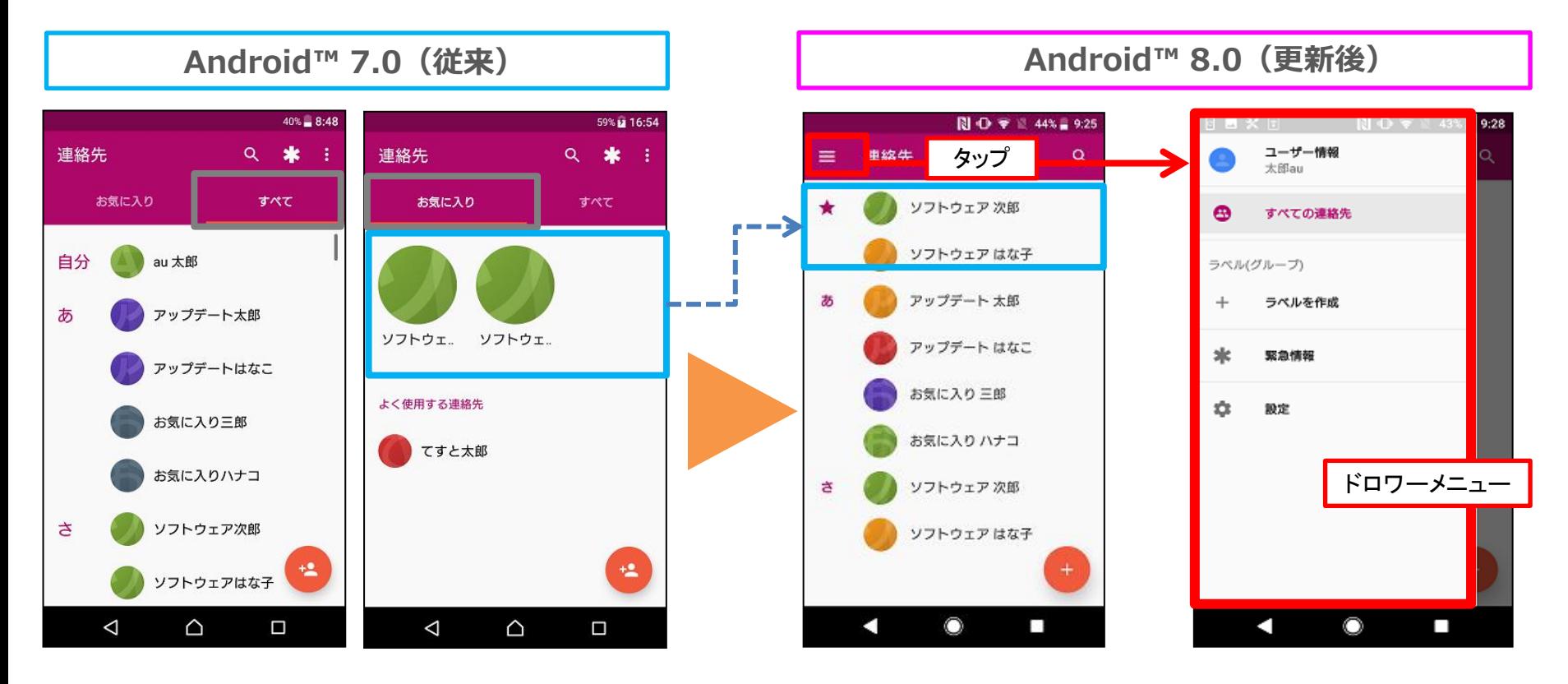

・タブが無くなり、Android7.0で「お気に入り」タブに表示されていた連絡先は、連絡先一覧 の先頭(青枠内) の 「★カテゴリー」に表示されます。 ※「★カテゴリー」には、連絡先の詳細画面でお気に入りに設定した連絡先が表示されます。 ("よく使用する連絡先" は「★カテゴリー」には表示されません) ・ドロワーメニューが追加されます。 14 1-3) 連絡先:画面構成の変更 (緊急情報、設定メニュー等の表示位置変更)

緊急情報アイコン、メニューアイコン、自分の情報がドロワー内に表示される ように変更となります。

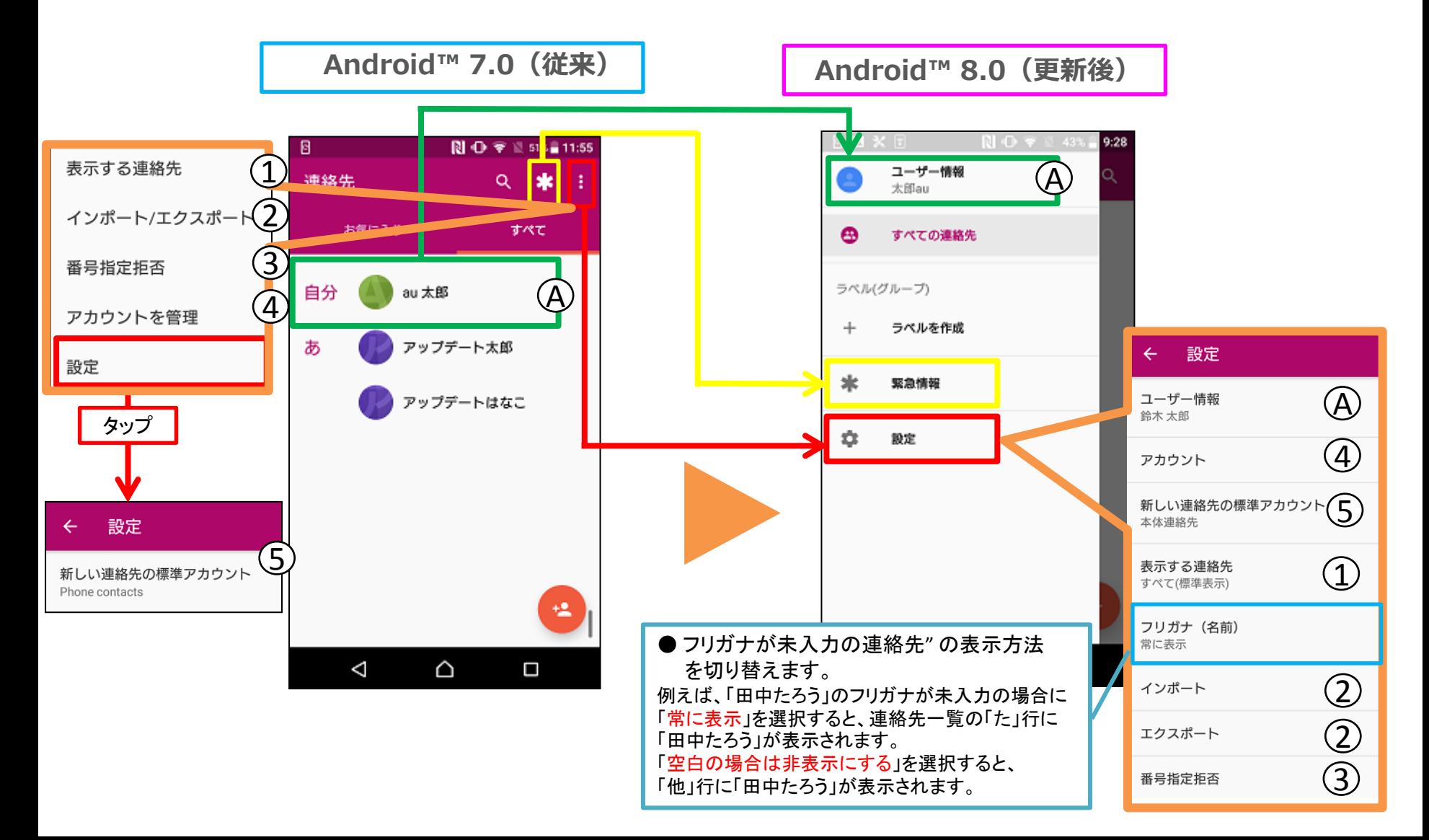

## 1-4) 連絡先:「ラベルを作成」の追加

## ドロワーメニューに「ラベルを作成」が追加されます。

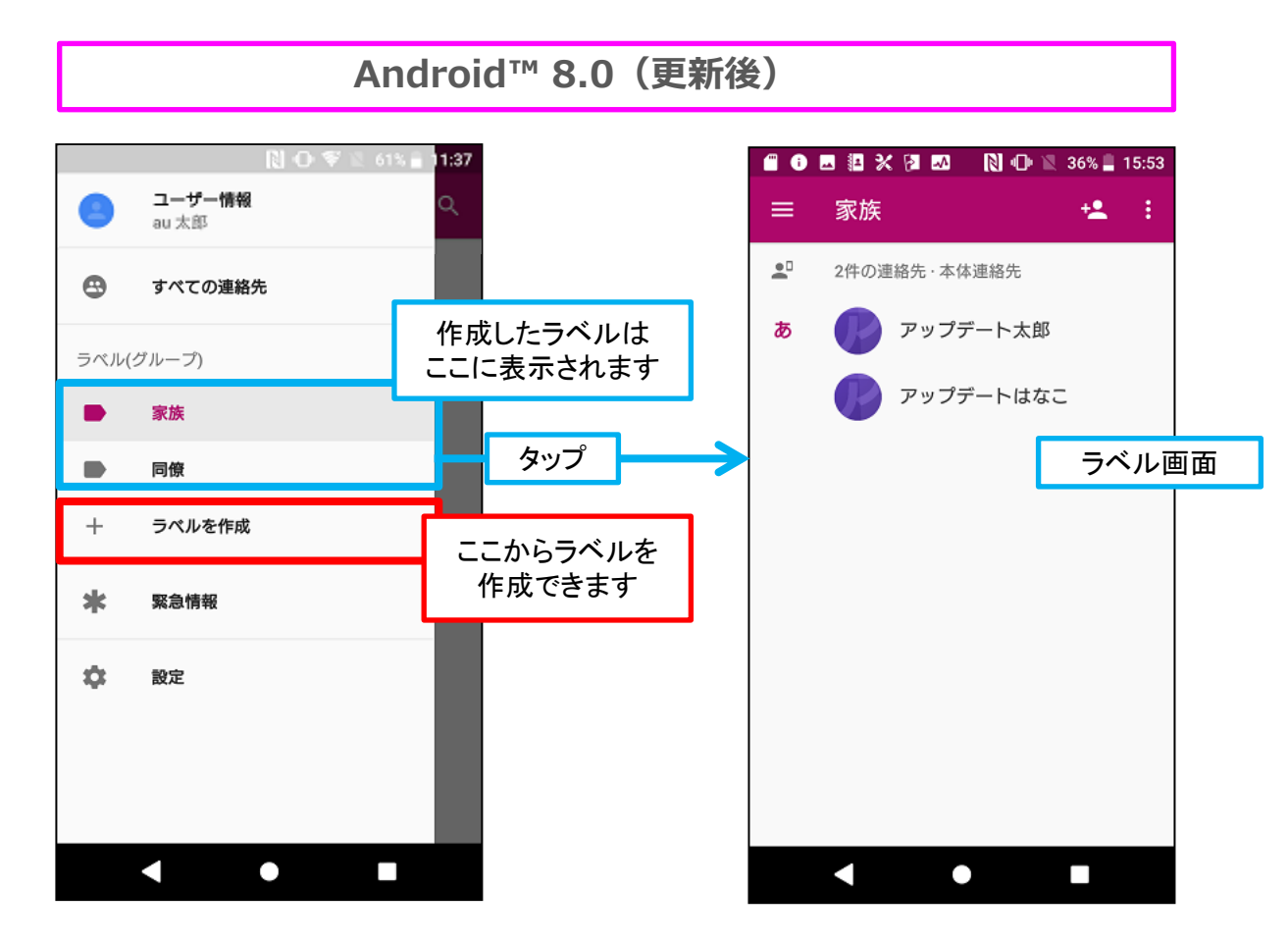

- ・「ラベル」は「グループ」と同等の機能を持ちます。
- ・Androido 7.0 で「グループ」を使用していた場合、そのグループは「ラベル」として引き続き ご利用いただけます。

1-5) 連絡先:ラベルの新規作成

#### ラベル へ連絡先を追加する方法

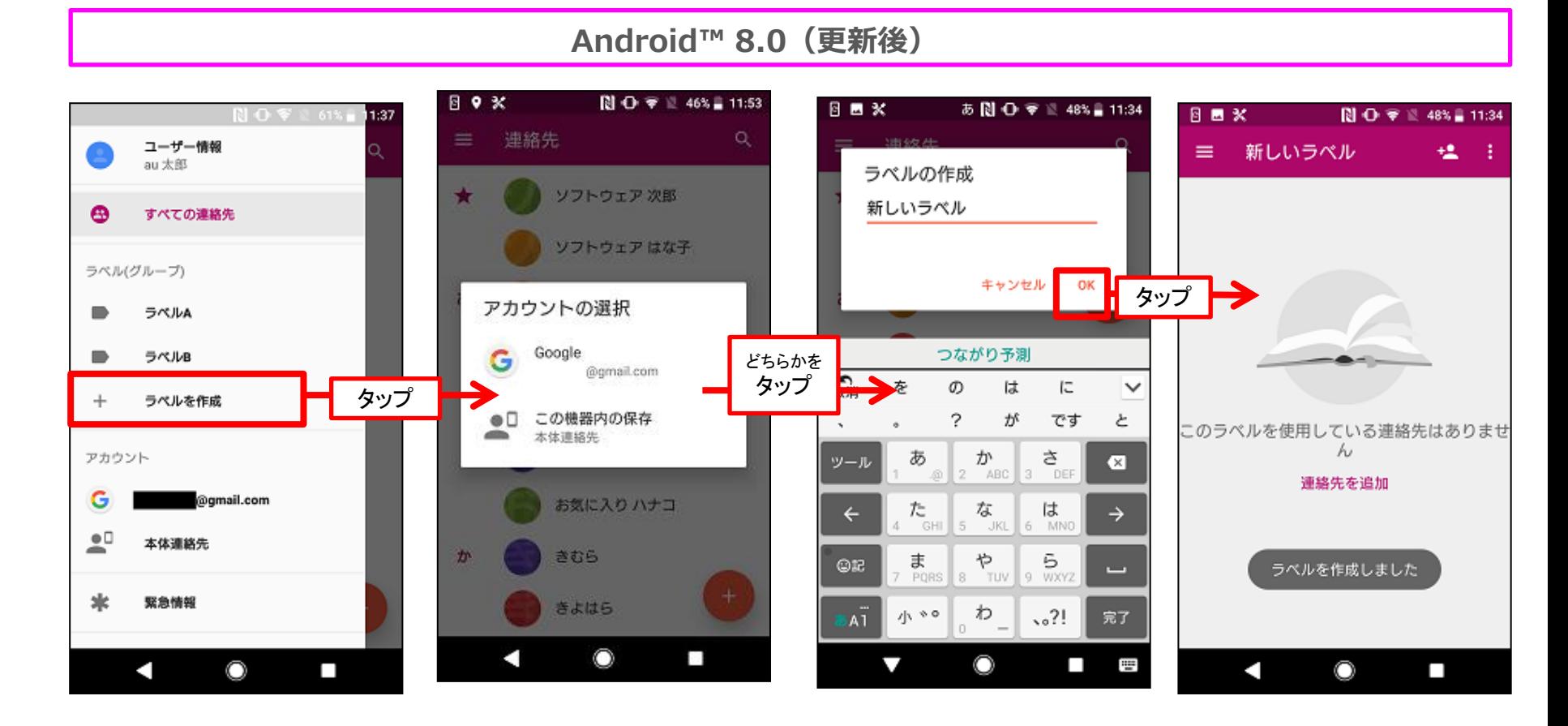

- 1. ドロワーメニューから 「ラベルを作成」を タップする
- 2.「Googleアカウント」 または 「この機器内の 保存」を選択する ※端末にGoogleアカウントを追加 していない場合、この画面は表 示されません。
- 3. ラベル名を入力し、 「OK」をタップする

作成されたラベルが 表示される

1-6) 連絡先:ラベルへ連絡先を追加

#### ラベルへ連絡先を追加する方法

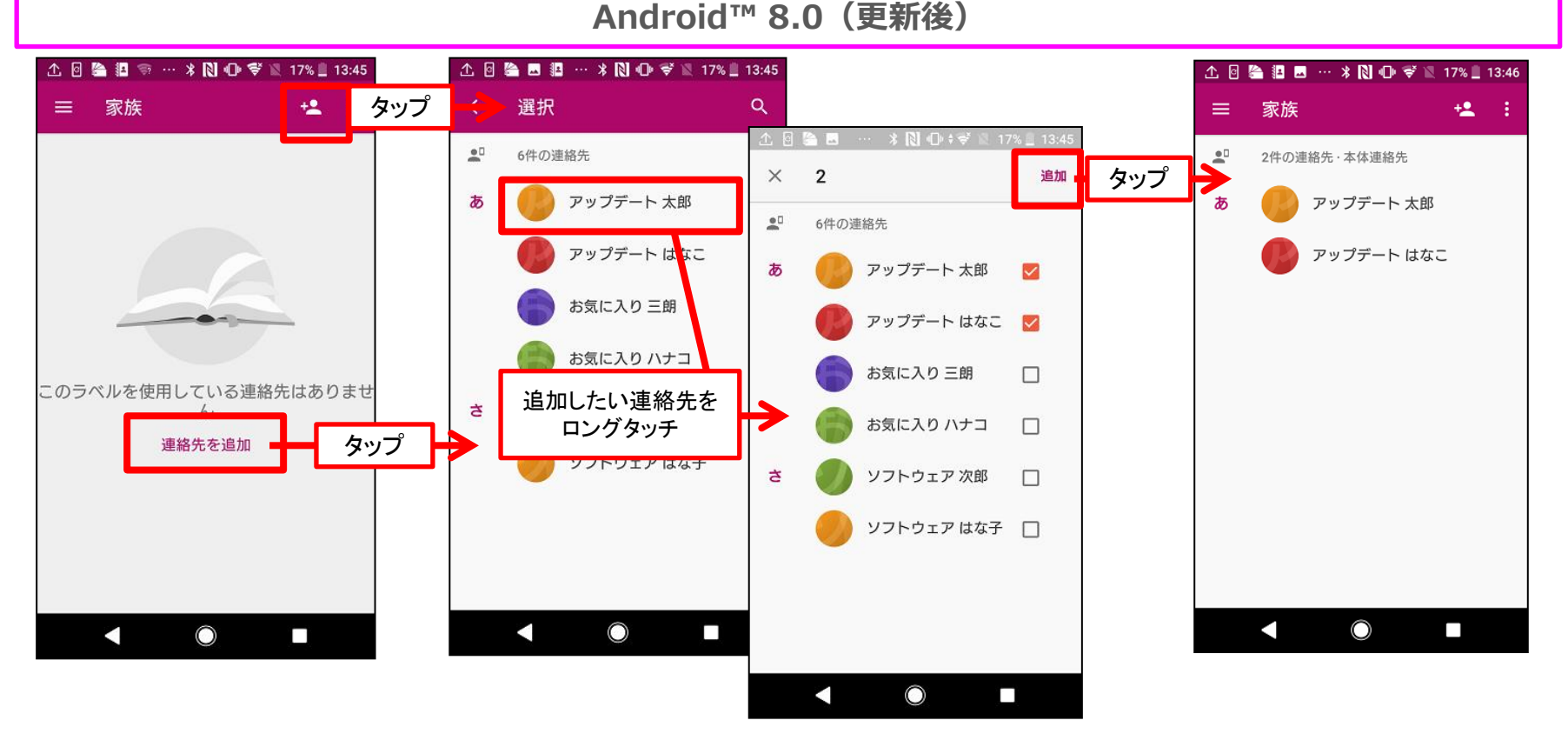

1. ラベル画面の画面右上 の「追加」アイコン または「連絡先を追加」 リンクをタップする

2. 追加したい連絡先をタップする ◎連絡先をロングタッチすると複数選択できます。 複数選択後、画面右上の「選択」をタップ。

※ラベル画面は、ドロワーメニューからラベル名をタップする事で表示できます。

※ラベル作成時に「Google」を選択した場合、Googleに保存された連絡先のみが追加対象です。

ラベル作成時に「この端末内に保存」を選択した場合、端末に保存された連絡先のみが追加対象です。

(ラベルと異なる保存先の連絡先は画面に表示されず、追加することはできません)

選択した連絡先が追加される

1-7) 連絡先:ラベルのメニュー(メールの一斉送信、ラベル名変更等)

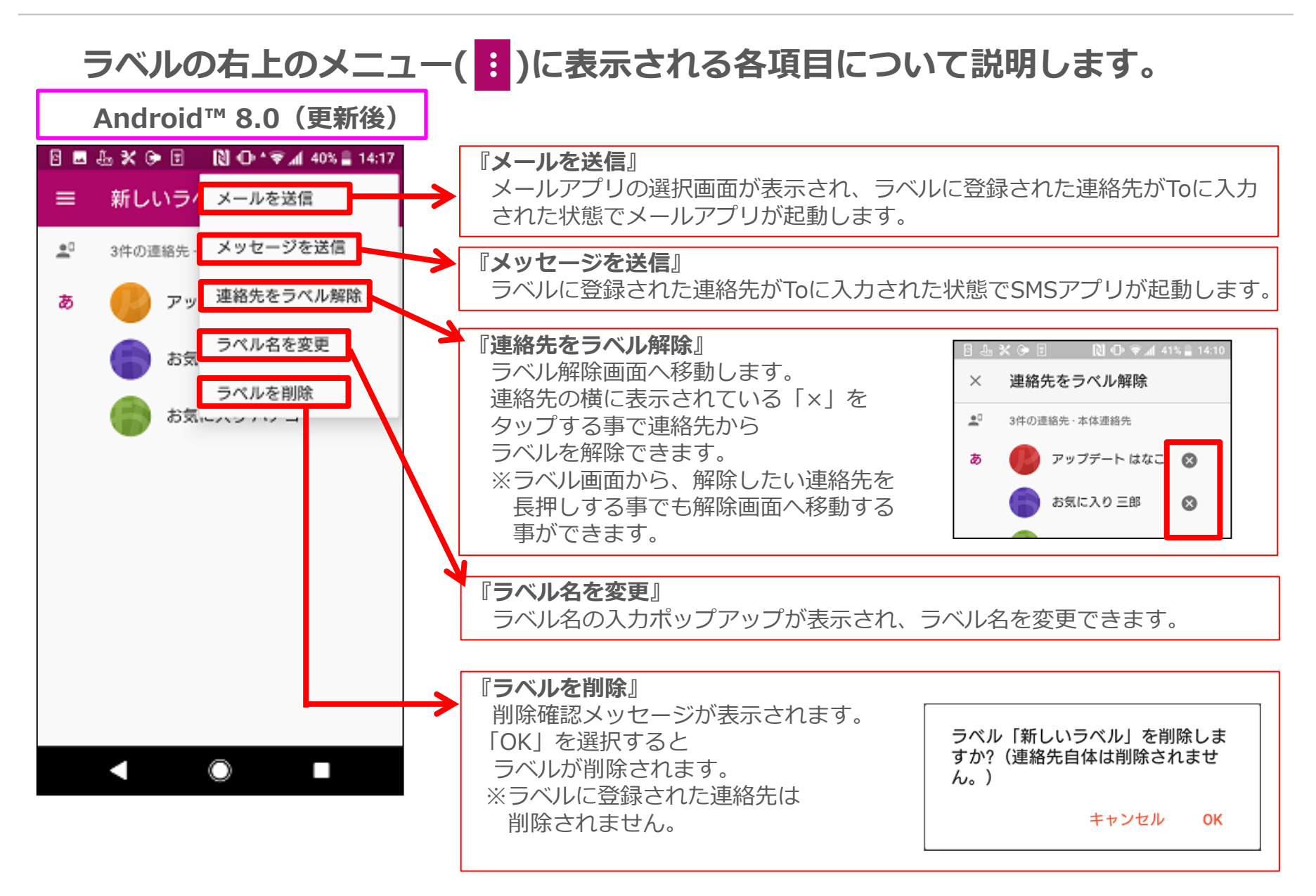

1-8) マルチウィンドウ:PIP(ピクチャー・イン・ピクチャー)の追加

# アプリを小窓表示に切り替えて、別のアプリに重ねて表示できるようになりま す。動画やナビを見ながらネット検索をするなど、使い勝手が向上します。

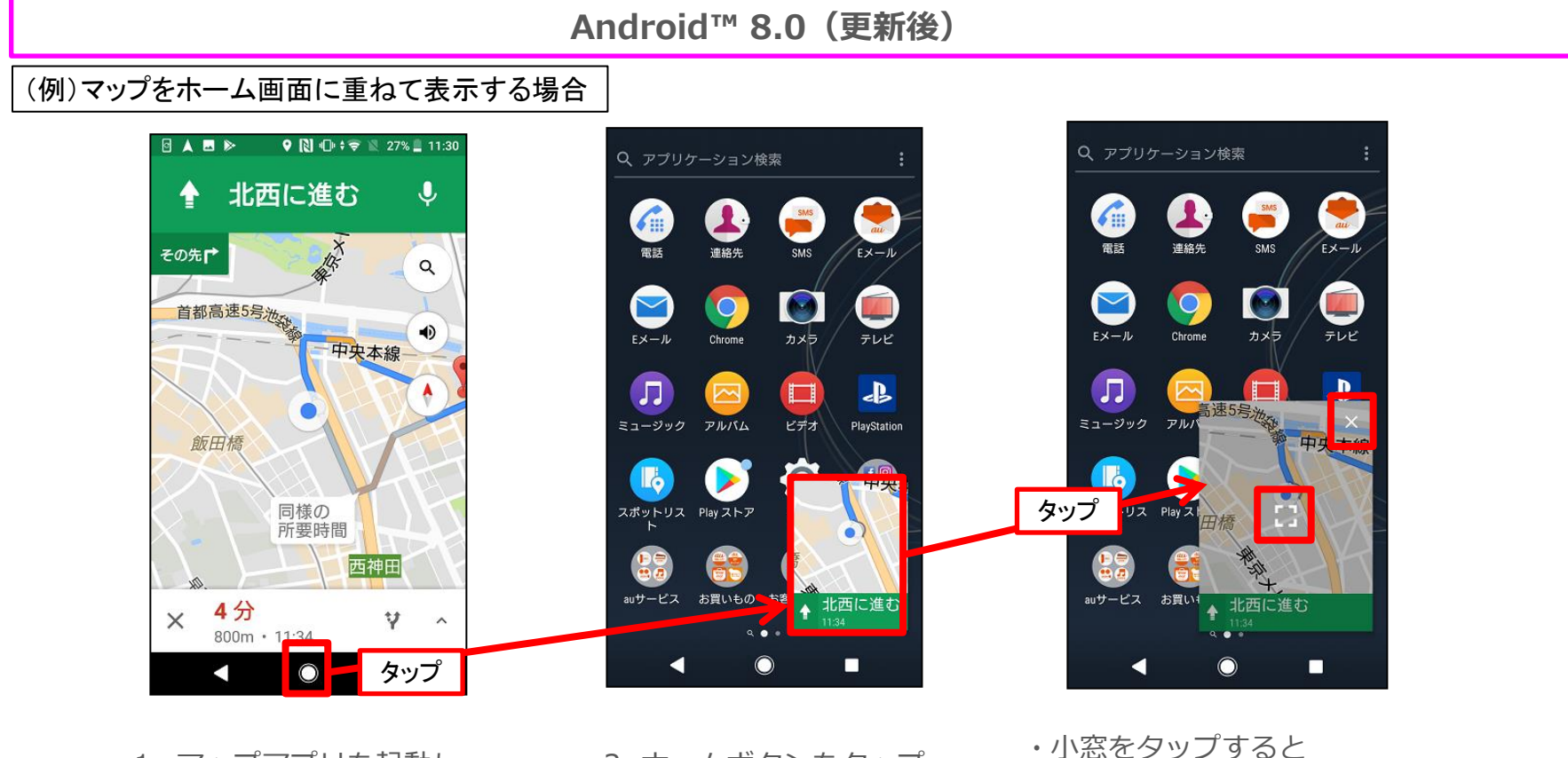

1. マップアプリを起動し、 ルート案内を開始する

・小窓をタップすると 日と × が表示されます。 圖 をタップするとマップの 全画面表示に戻り、 × をタップすると小窓表示を 終了します。 ・小窓の位置はドラッグで変更 できます。

20

<sup>2.</sup> ホームボタンをタップ する (PIPが開始される)

## 1-9) マルチウィンドウ:ホーム画面へ移動した時の見え方の変更

## ホーム画面へ移動した時に、マルチウィンドウで起動しているアプリの表示が より分かりやすく改善されます。

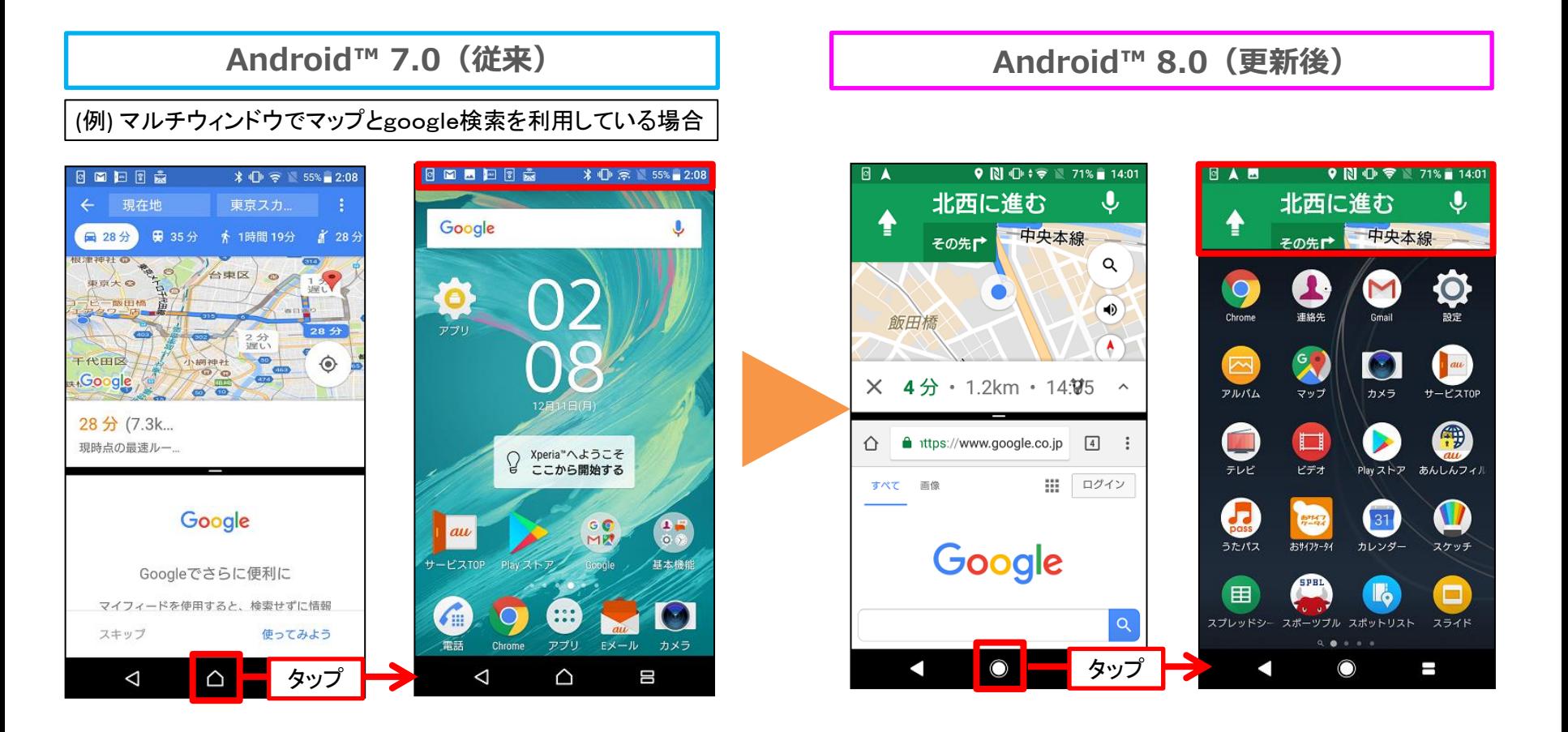

- 1. 任意の2つのアプリを 分割表示中にホーム ボタンをタップする
- マルチウィンドウが維持され ているため、画面上部にマッ プの一部が表示されている
- 1. 任意の2つのアプリを 分割表示中にホーム ボタンをタップする

画面上部に表示されるアプリ が従来より幅広く表示される

## 1-10) スマートテキスト:スマートテキスト選択の対応

テキスト選択の際に、該当箇所をロングタッチするだけで住所や電話番号のみを選択する ことができるようになります。また、住所を選択するとGoogleマップアプリ、電話番号 を選択すると電話アプリがショートカット表示され、次の動作をアシストします。 ※通常のTextViewなどで表示されている文字列で機能します。WebViewで画面を表示している ケースなどでは動作しません。

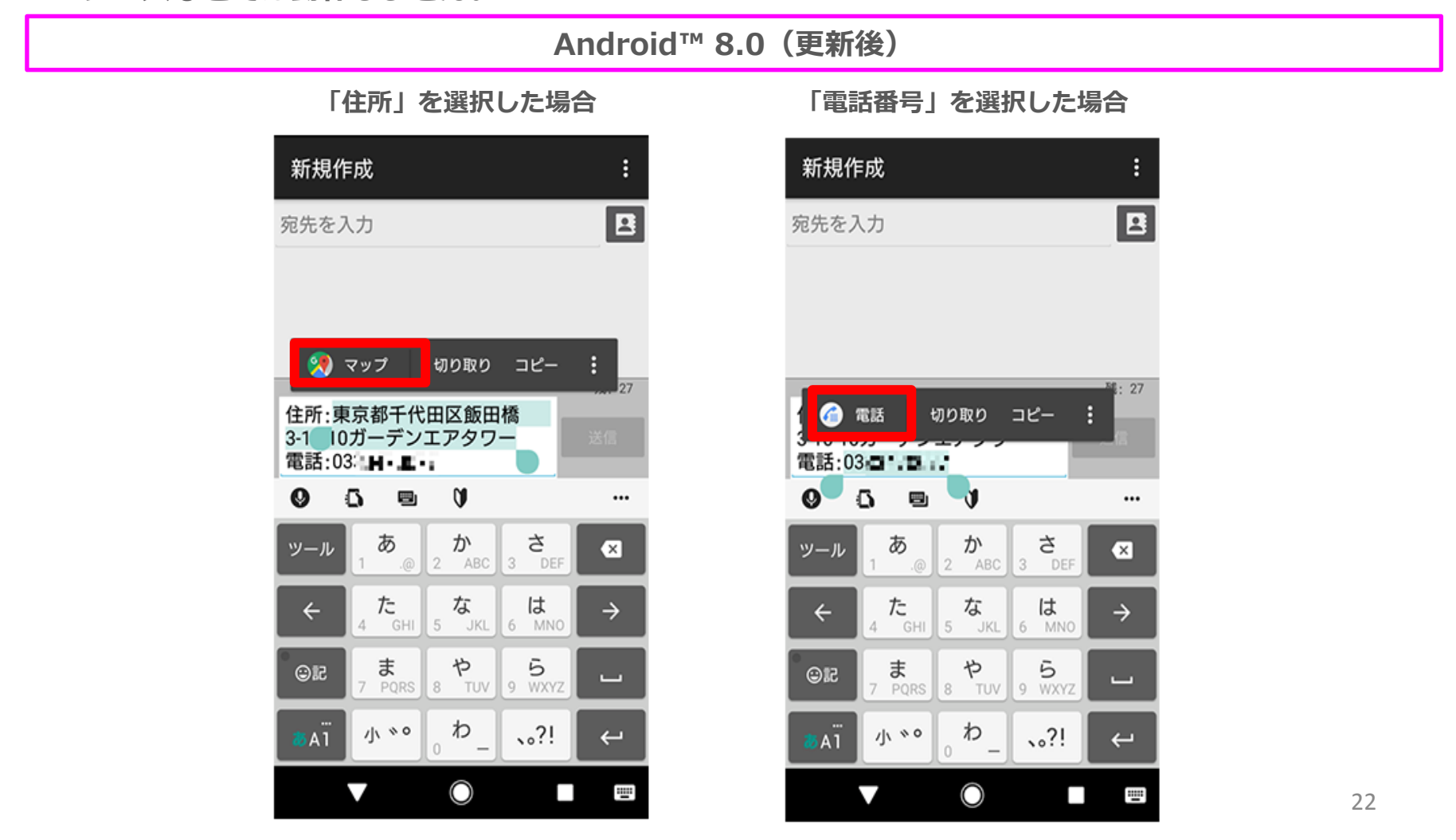

## 1-11) 電話:通話履歴の削除方法を追加

従来は通話詳細画面のごみ箱アイコンを押して通話履歴を削除していましたが、 通話履歴の削除方法が追加となります。

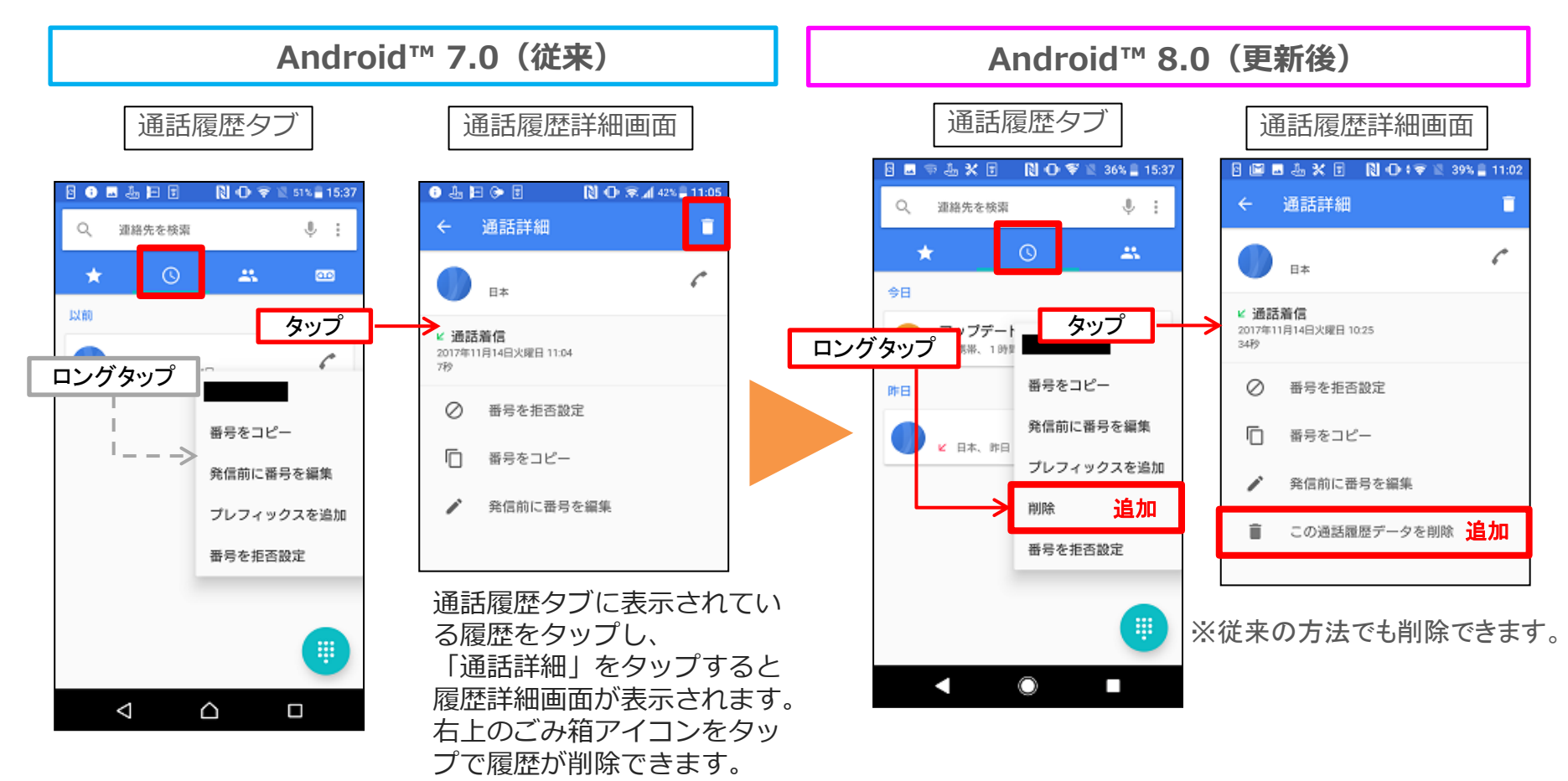

通話履歴タブ:通話履歴タブにて、通話履歴をロングタッチして表示されるメニューに 「削除」が追加されました。

通話履歴詳細画面:「この通話履歴データを削除」が追加されました。

# 1-12) 電話:メニュー項目の追加および削除

## 電話アプリのメニュー項目が一部追加・削除されます。

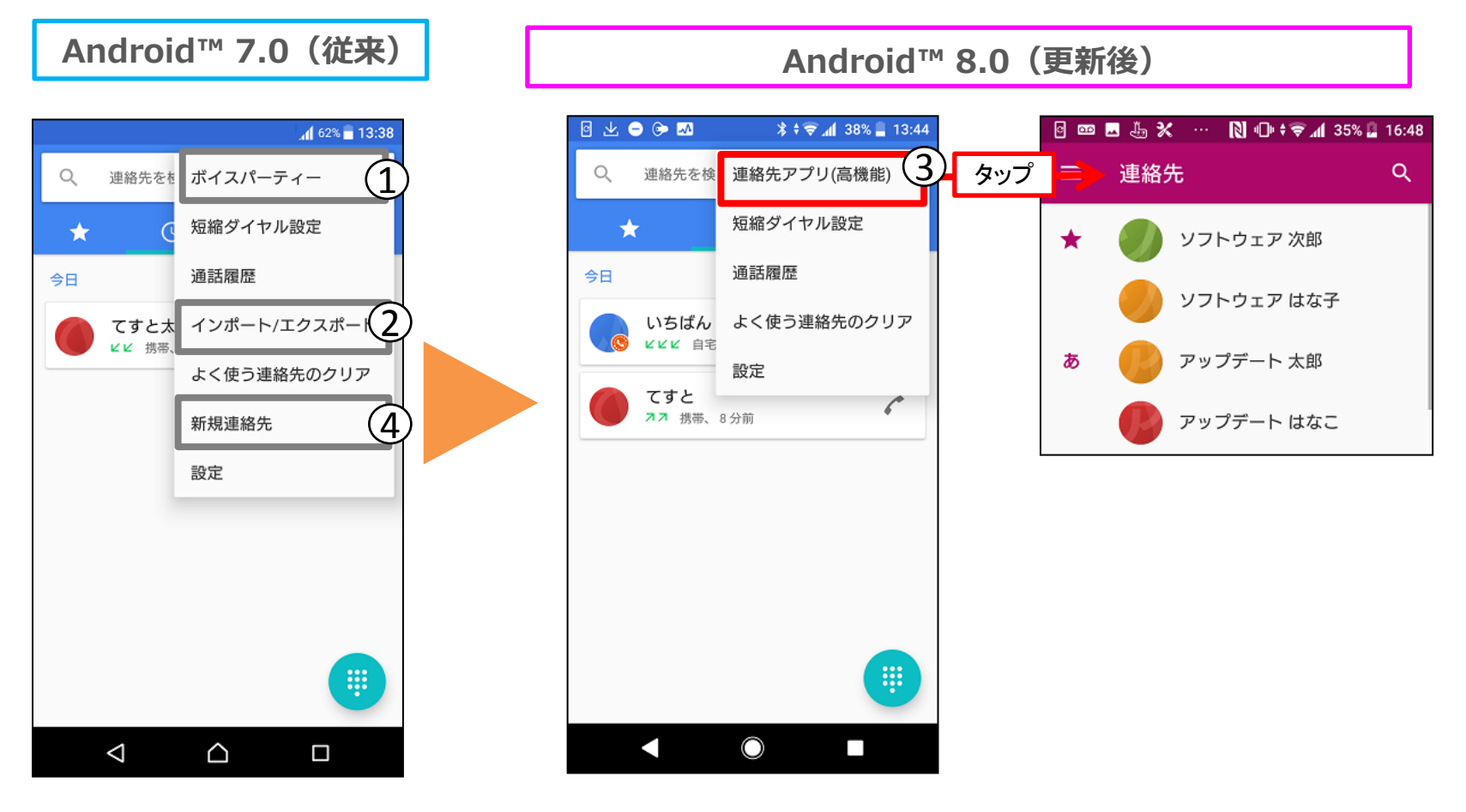

- ① 「ボイスパーティー」が削除されます。 ※ボイスパーティは2018年3月31日に終了予定のサービスです。
- ② 「インポート/エクスポート」が削除されます。連絡先のインポート/エクスポートは、 連絡先アプリにて引き続きご利用いただけます。
- ③ 「連絡先アプリ(高機能)」が追加されます。項目をタップすると、連絡先アプリが起動します。
- ④ 「新規連絡先」が削除されます。③の「連絡先アプリ(高機能)」から連絡先アプリを起動し、 連絡先の追加アイコンをタップする事で同じ画面を表示する事ができます。

1-13) オートフィル:オートフィル(自動入力)の追加 (1/2)

## アプリを利用する際、IDやパスワードなどログインに必要な情報の入力を自動 化することができるようになります。

※事前にGoogleアカウントの登録および自動入力の許可が必要です。

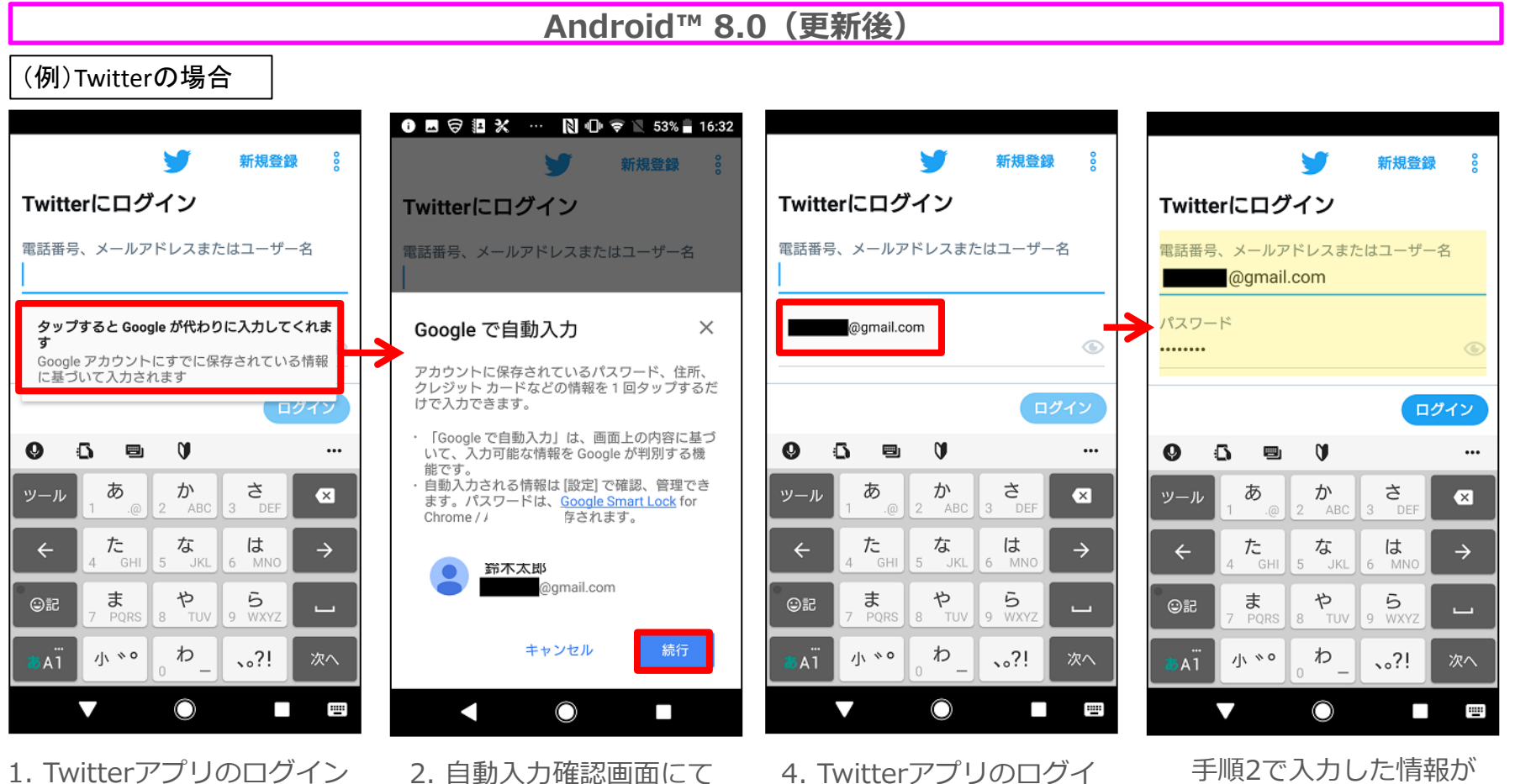

- 画面にて「タップすると ~」のポップアップを タップ
- 「続行」をタップ 3. Twitterにログイン後、 一旦ログアウトする
- ン画面にて、ポップアッ プ表示されたGoogleア カウントをタップ

自動で入力される

1-13) オートフィル:オートフィル(自動入力)の追加 (2/2)

#### 自動入力の有効・無効は「設定」から変更方法。 設定 > システム > 言語と入力 > 詳細設定 > 自動入力サービス

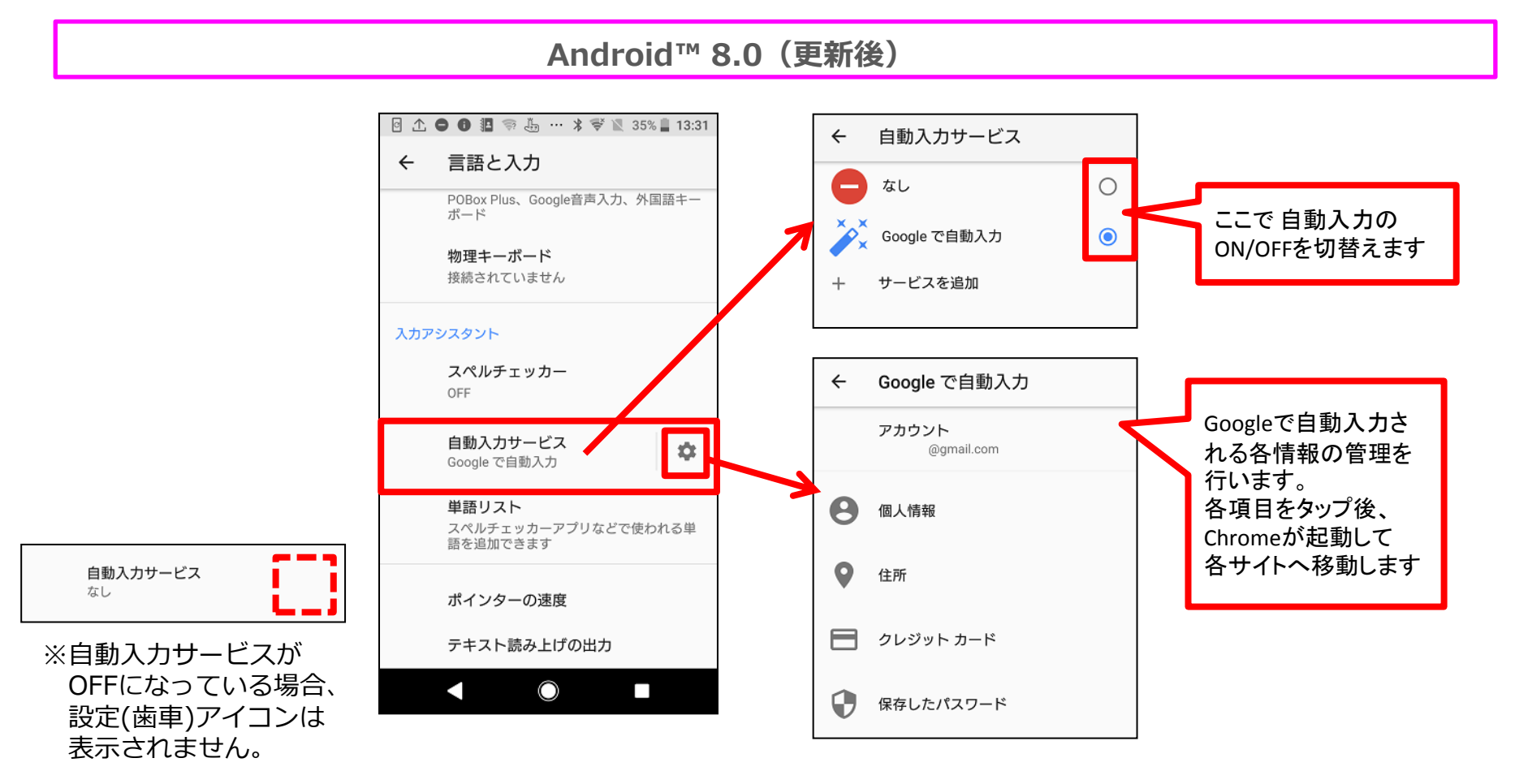

「設定」の システム > 言語と入力 > 詳細設定 をタップすると 「自動入力サービス」が表示されます。

# 1-14) 時計:背景色およびアラームリストの表示変更

- ・時計アプリの背景色が黒に変わります。
- ・アラームタブのアナログ時計がデジタル時計に変更となります。
- ・アラームリストに追加された「展開アイコン(v)」をタップすることで 設定内容の確認と変更ができるようになります。

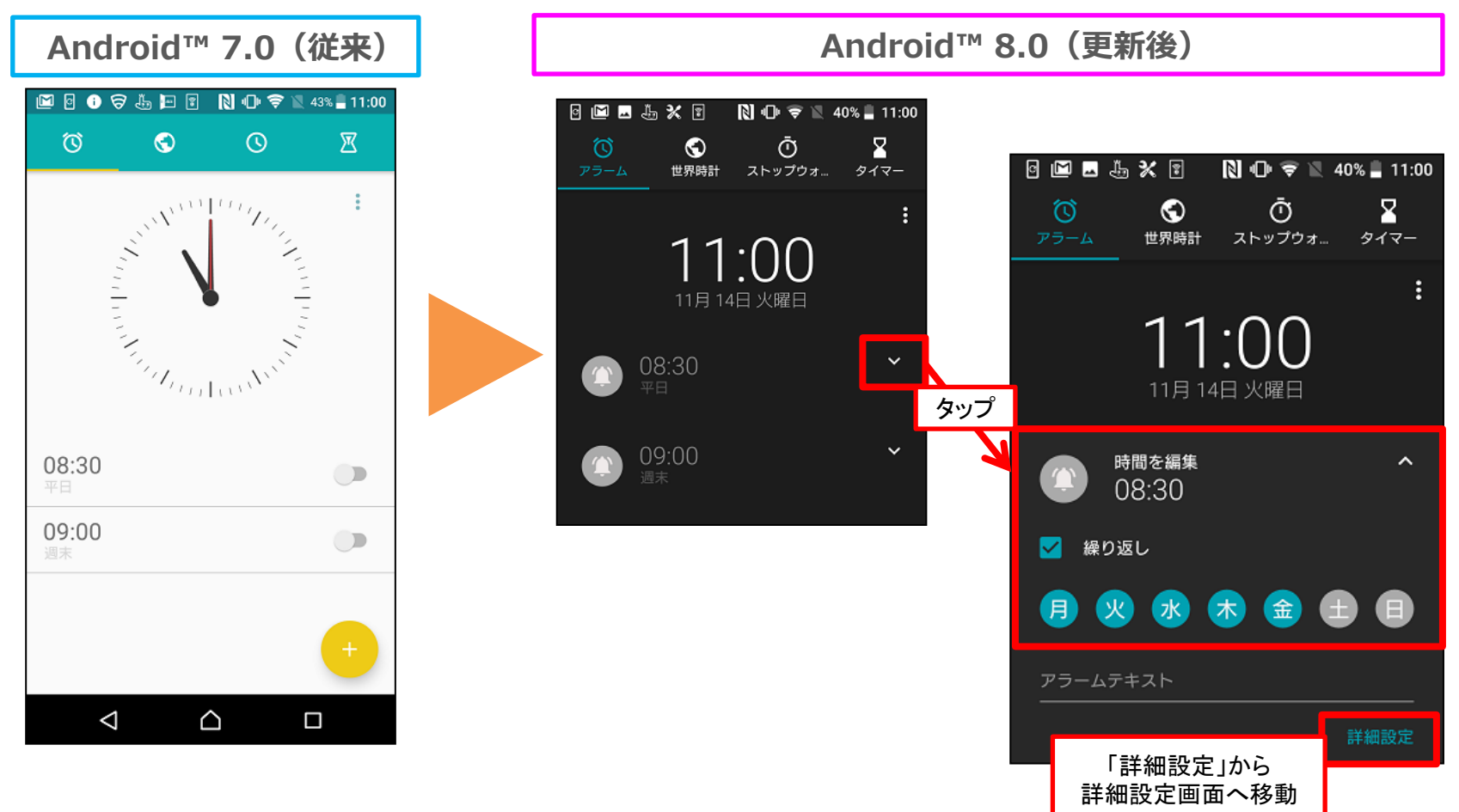

## 1-15) 通知:通知の表示改善

- ・優先度の低い通知が一行で表示されるようになり、見易さが向上します。
- ・一画面に表示しきれていない通知を誤って消去する事が無いように、通知を 一番下までスクロールしてから「全て削除」が表示されるように変更となります。
- ・通知数が多い場合に、通知が折り畳み表示されるようになります。

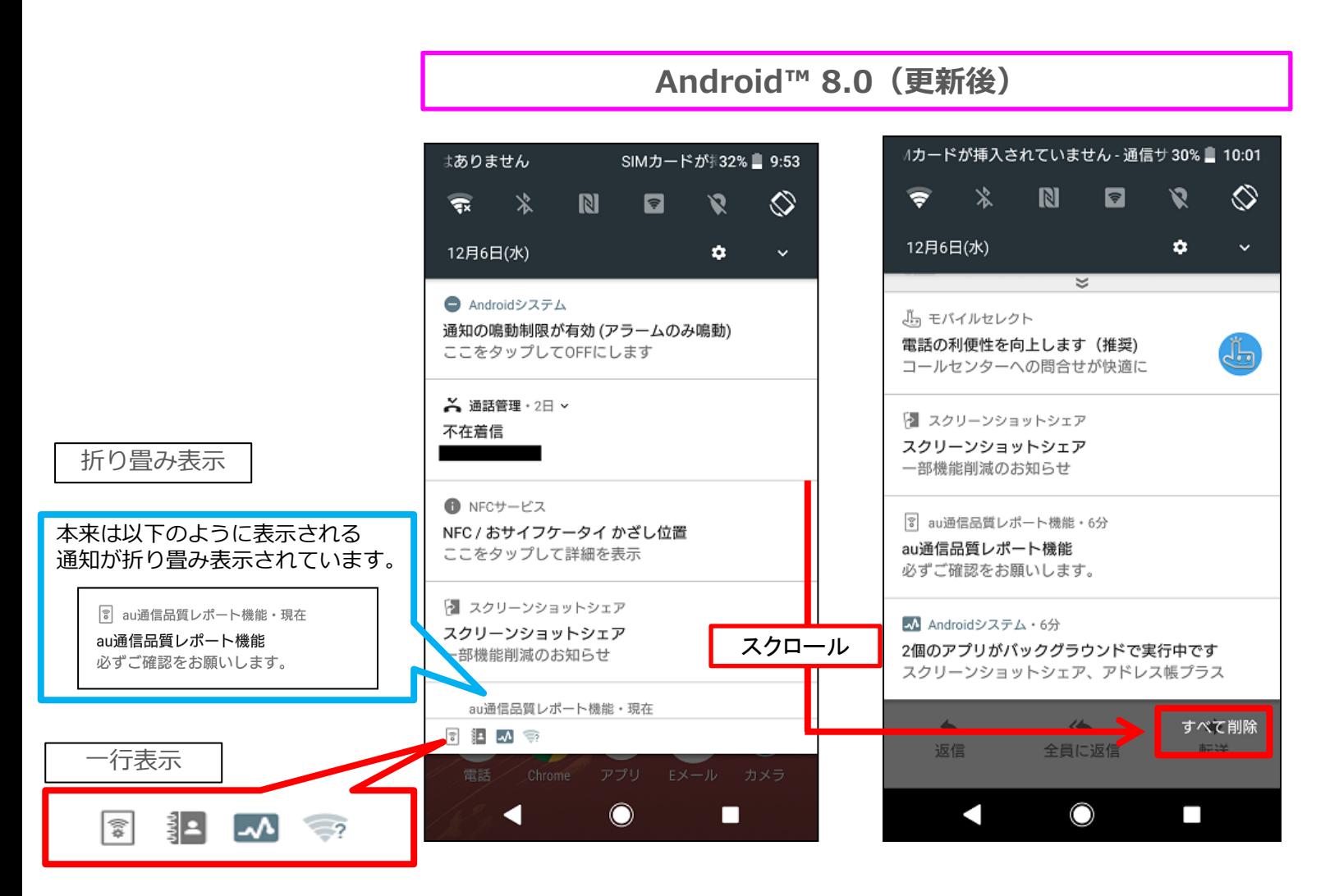

1-16) 通知:通知のスヌーズ機能

#### 一定時間後に通知を再表示させるスヌーズ設定ができるようになります。 ※最初に表示された時と同じ重要度で通知が再表示されます。

※スヌーズ中の通知はアプリから削除したりアップデートしたりできますが、スヌーズ中の通知をアップデートしても 再表示されません。

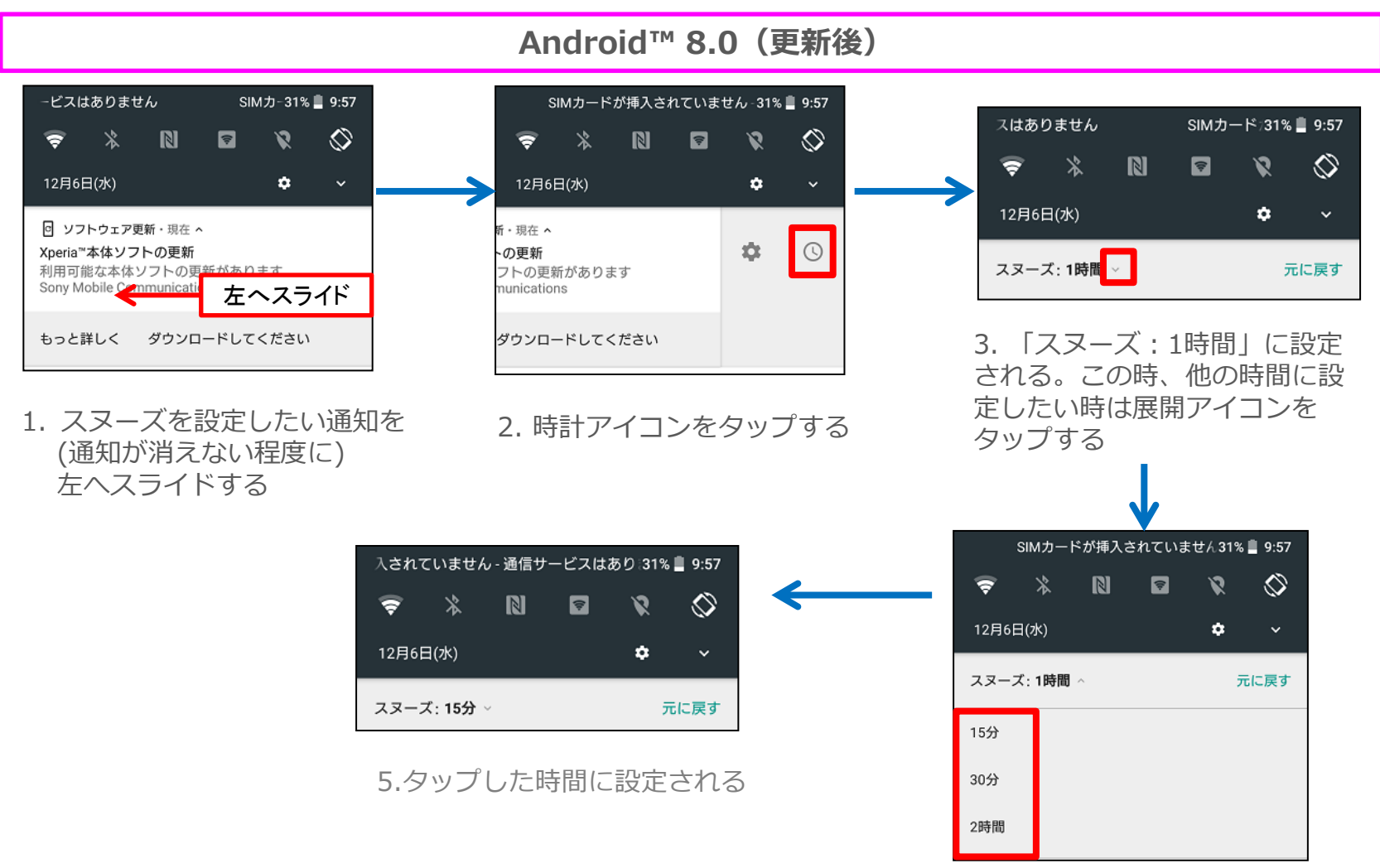

## 1-17) 通知:通知の設定方法の変更

## アプリごとに通知の設定を細かく設定できるようになります。

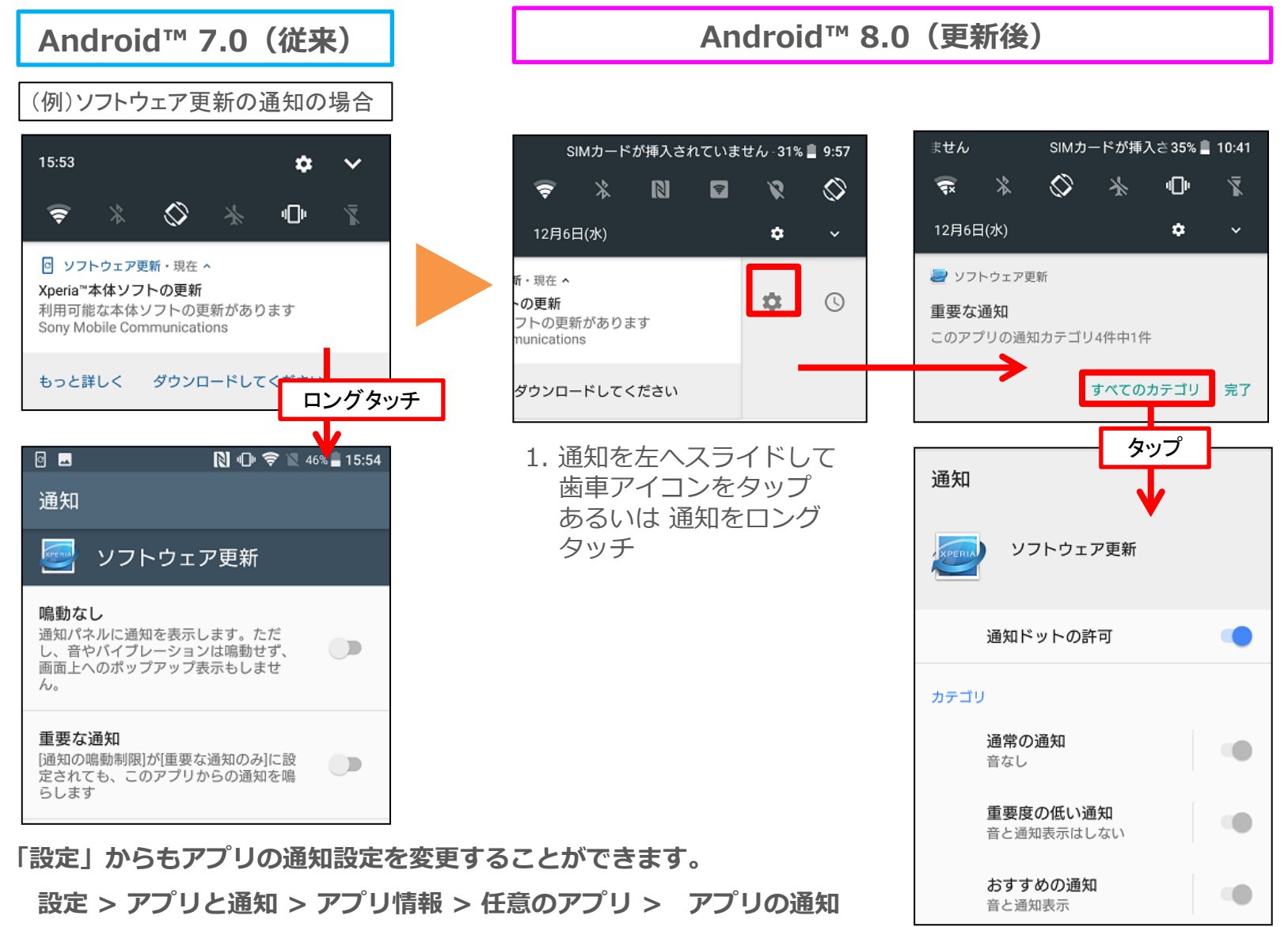

# 1-18) 通知: バックグラウンドでアプリが実行中の通知の表示

## アプリがバックグラウンドで実行されている場合、通知欄に実行中のアプリ名が 表示されます。

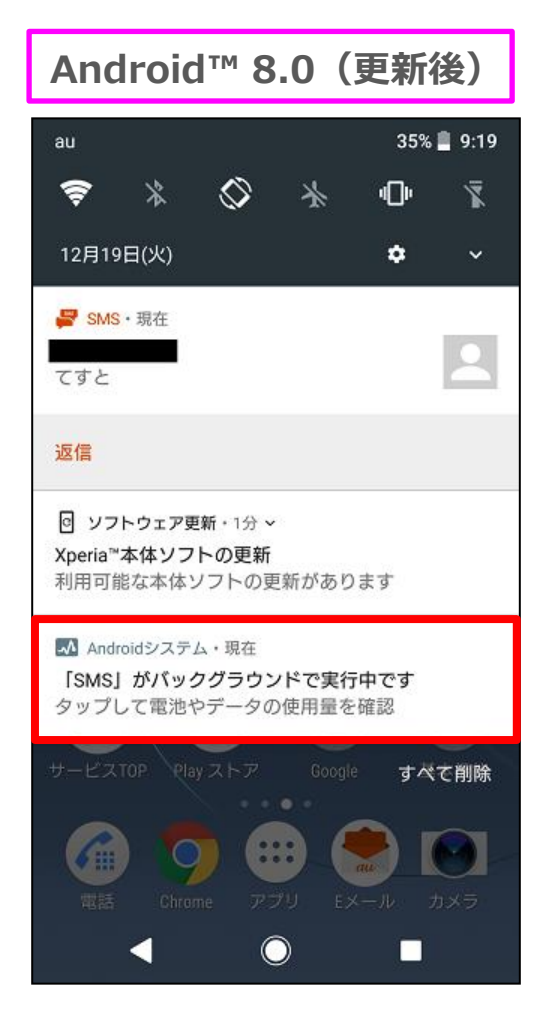

◎バックグラウンドの実行時間が短いアプリの通知は一瞬のみ表示される場合があります。

## 1-19) クイック設定画面:画面構成の変更

クイック設定パネルのアイコンの位置などが変更となります。

- ① 画面上部に表示されていた日付とアイコン類が画面下部へ移動となります。
- ② クイック設定画面表示時でも、時刻と電池アイコンが表示されるようになります。
- ③ 従来はアイコンをタップして設定画面へ移動してからON/OFF切替をしていましたが、アイコンの タップでON/OFF切替、展開アイコン(▼)のタップで設定画面へ移動するように変更となります。

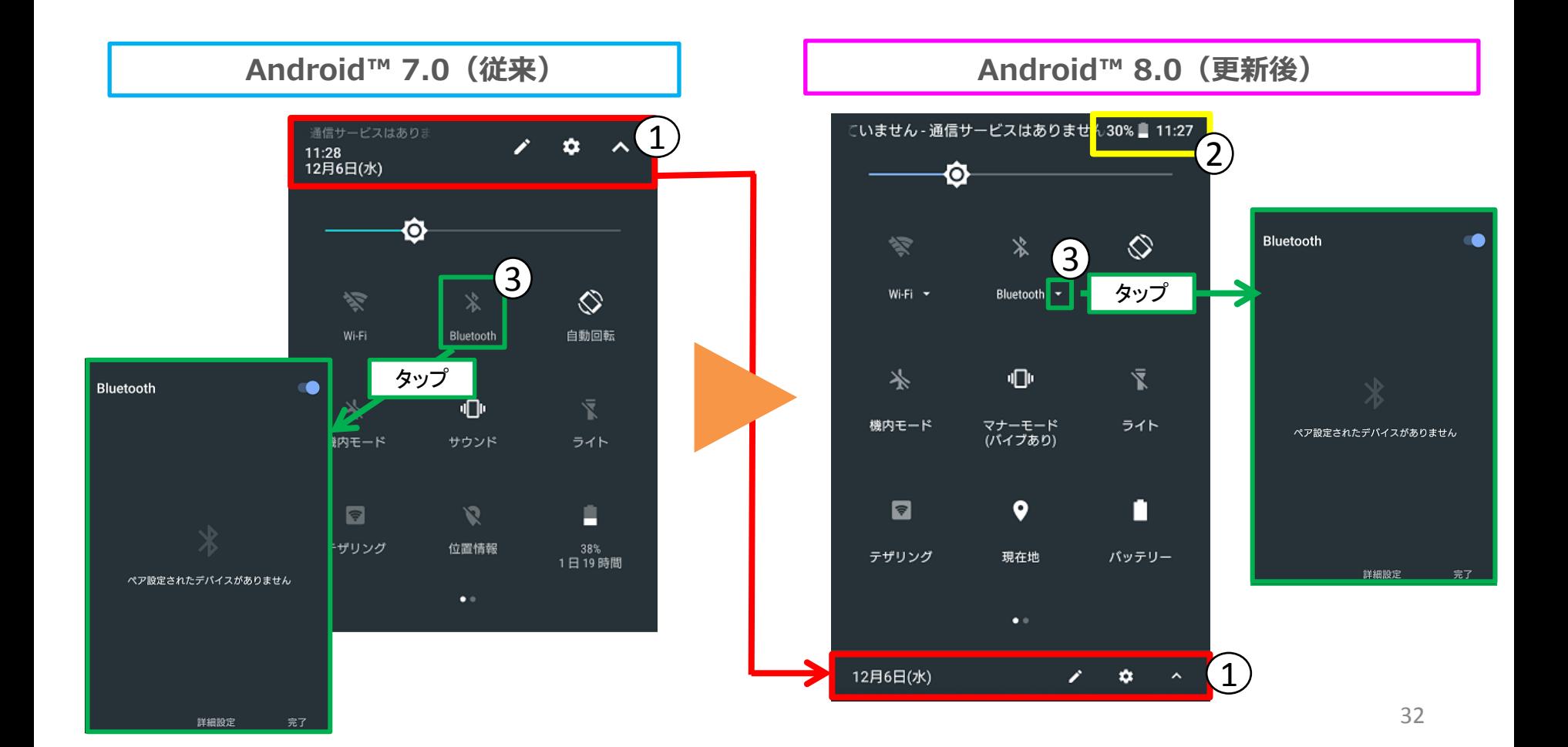

# 1-20) クイック設定画面:サウンドの設定値を文字で表示するように変更

従来はアイコンの変化のみでサウンド設定の現在の設定値を表現していましたが、アイコ ンの下に文字で設定値が表示されるように変更となります。

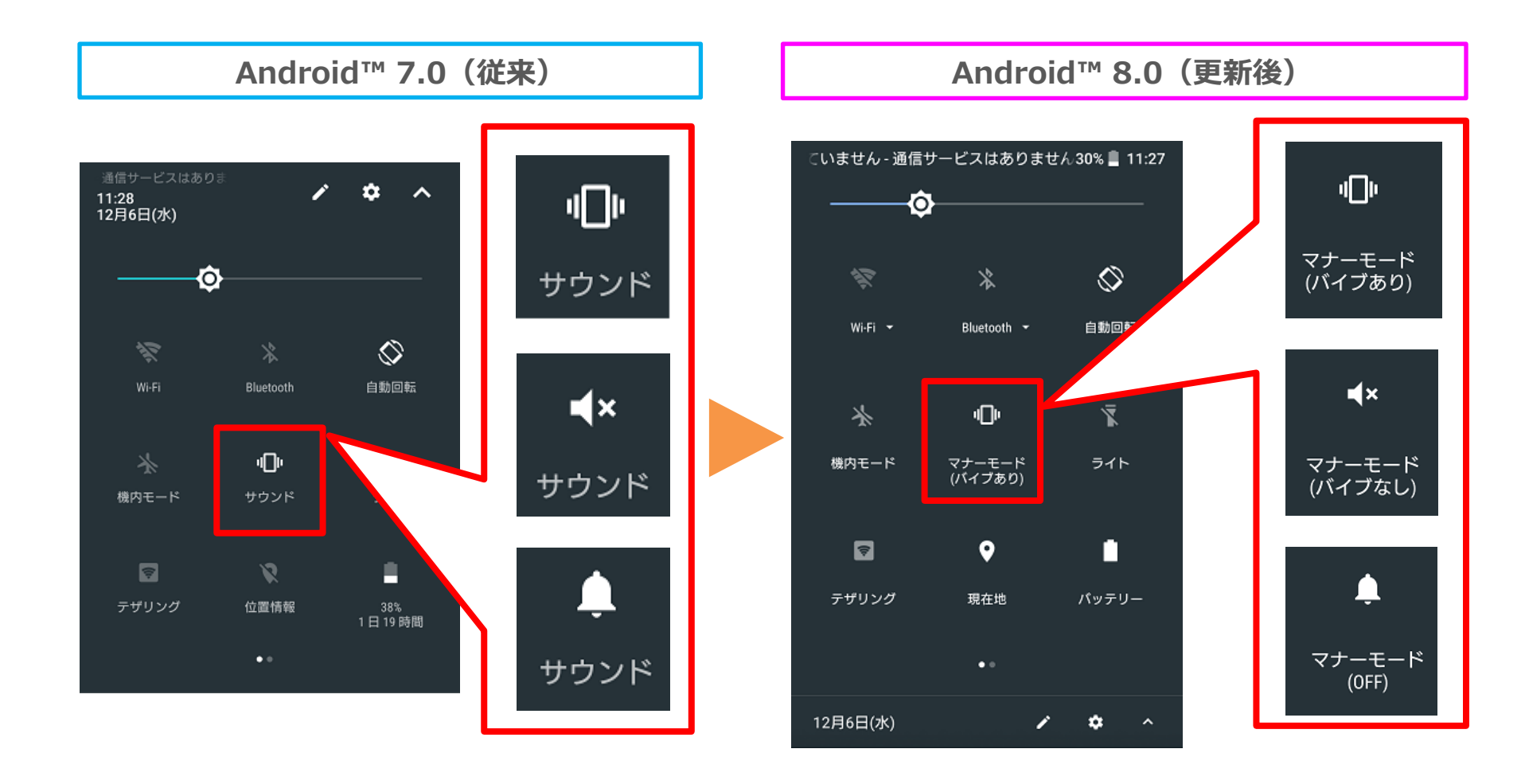

## 1-21) ホーム:シンプルホーム設定時のキーボード設定を追加

シンプルホーム設定時に「かんたんキーボード」の使用設定画面が追加されます。

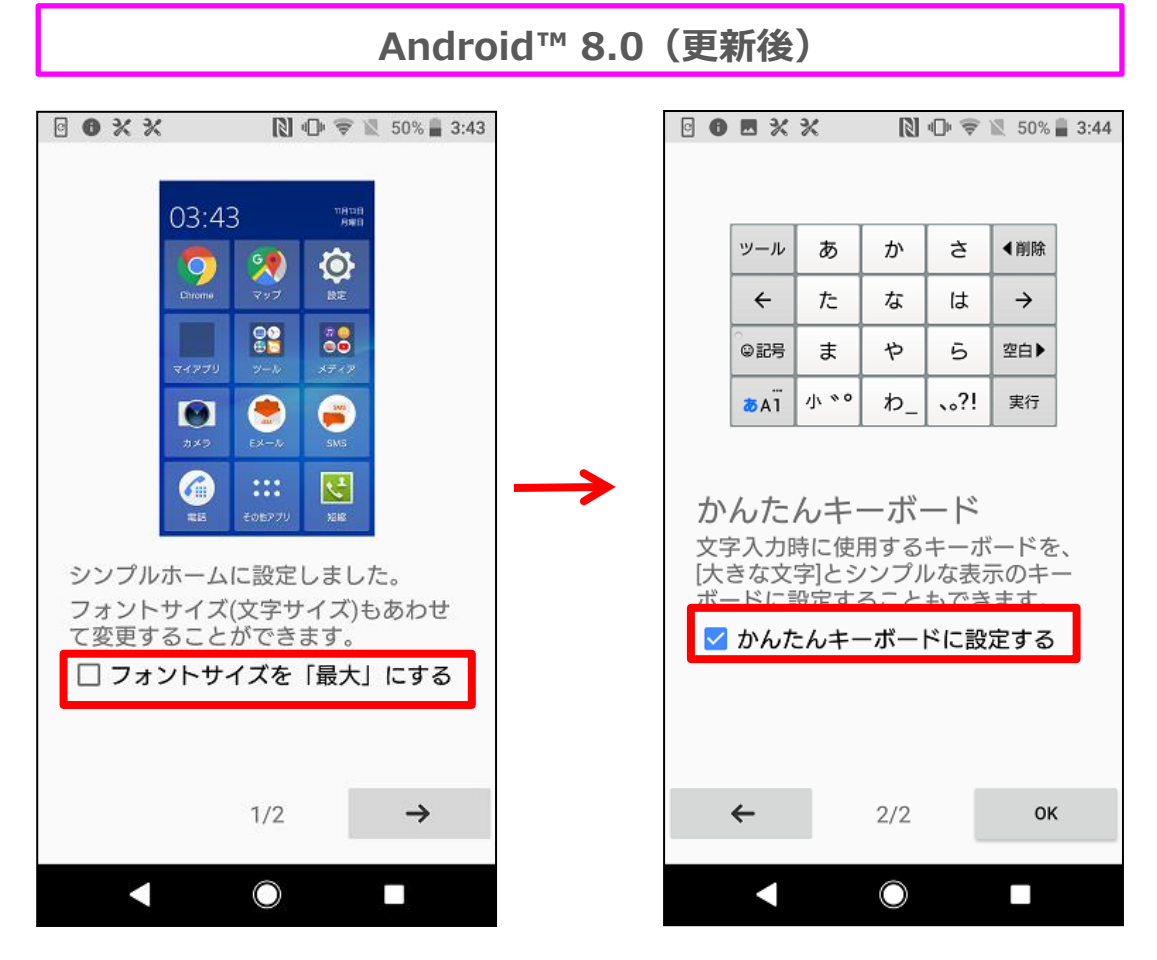

設定 > アプリと通知 > 詳細設定 > 標準のアプリ > ホームアプリ にて「シンプルホーム」をタップ すると、上記の「かんたんキーボード」設定画面が表示されます。

2枚目のページのチェックボックス「かんたんキーボードに設定する」にチェックを入れて「OK」をタップすると かんたんキーボードに設定されます。

# 1-22) ホーム画面:スワイプでアプリトレイを開閉する機能を追加

ホーム画面で上方向へスワイプするとアプリトレイを表示し、アプリトレイが表示された 状態で下へスワイプするとアプリトレイを閉じる機能が追加されます。

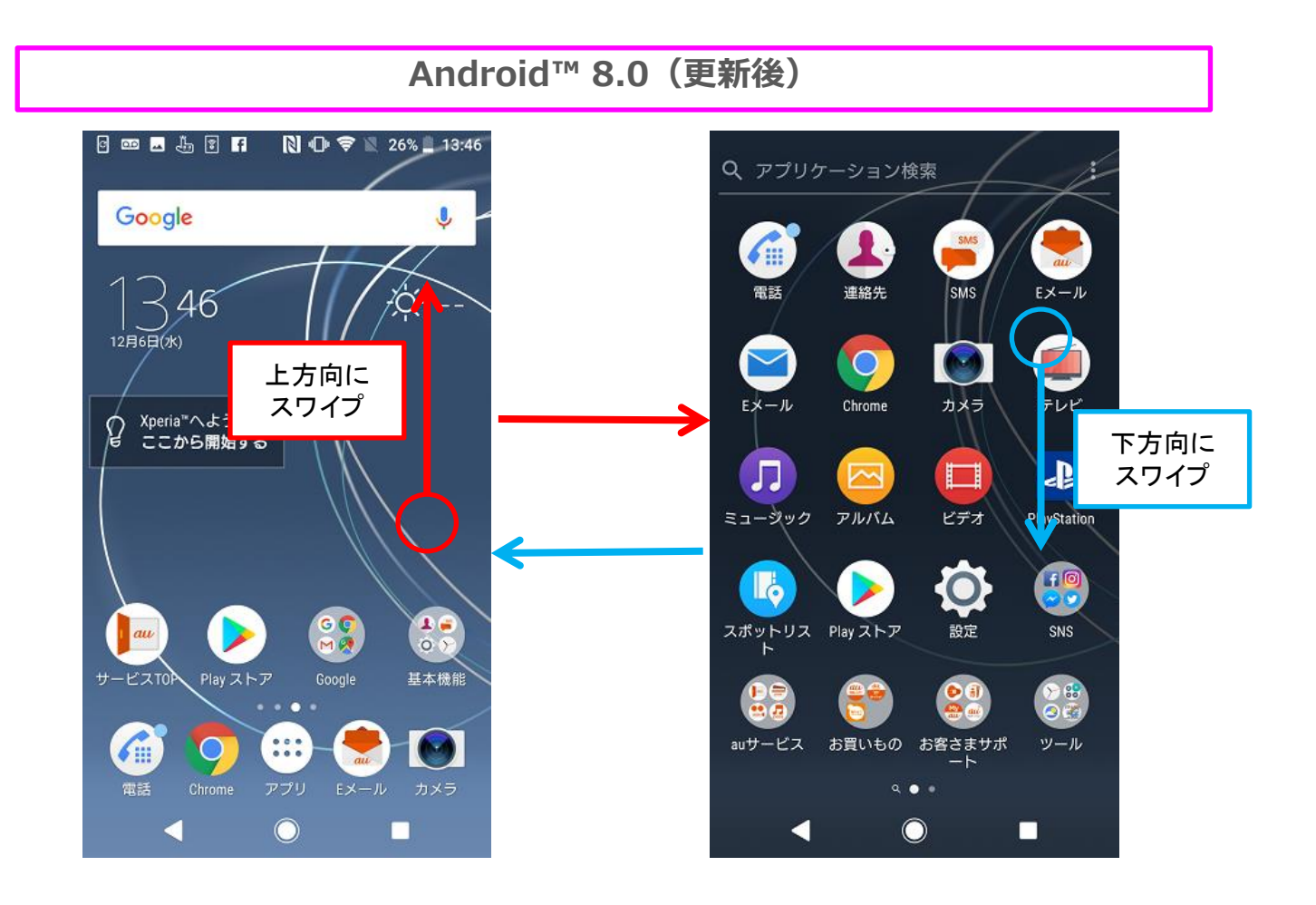

1-23) ホーム画面:アプリアイコンを非表示にする設定を追加

ホーム画面のアプリアイコンを非表示にする設定が追加されます。 (アプリアイコンが非表示の場合は、スワイプ操作によってアプリ一覧画面を表示します)

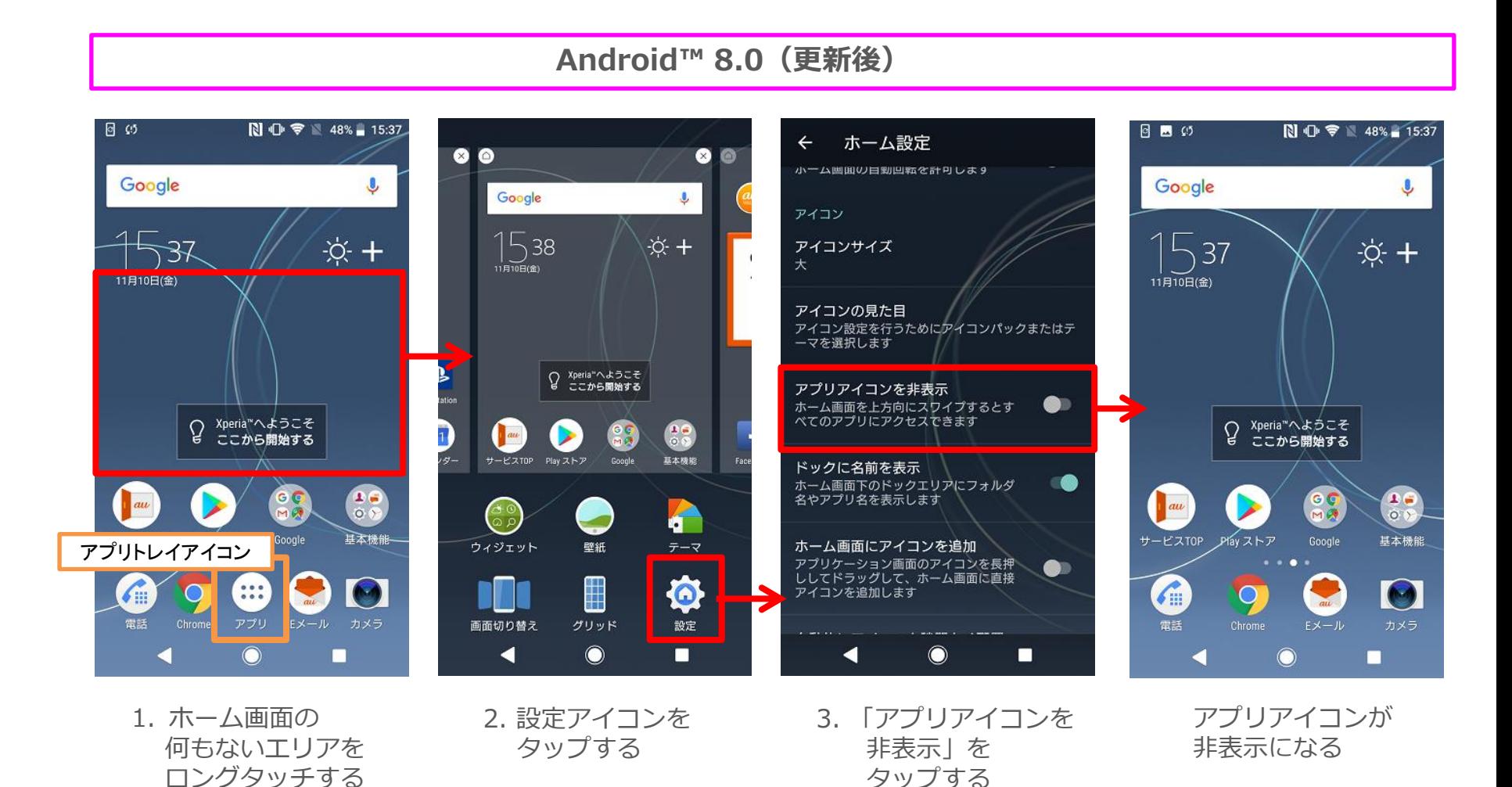

◎アプリアイコンが非表示の場合でも、ホーム画面を上に向かってスワイプすることで アプリ一覧画面を表示できます。

1-24) ホーム画面:グリッド数変更の設定を追加

ホーム画面に表示するアイコンの数を設定する機能が追加されます。 ※グリッド=ホーム画面にアイコンを並べられる数(縦×横)

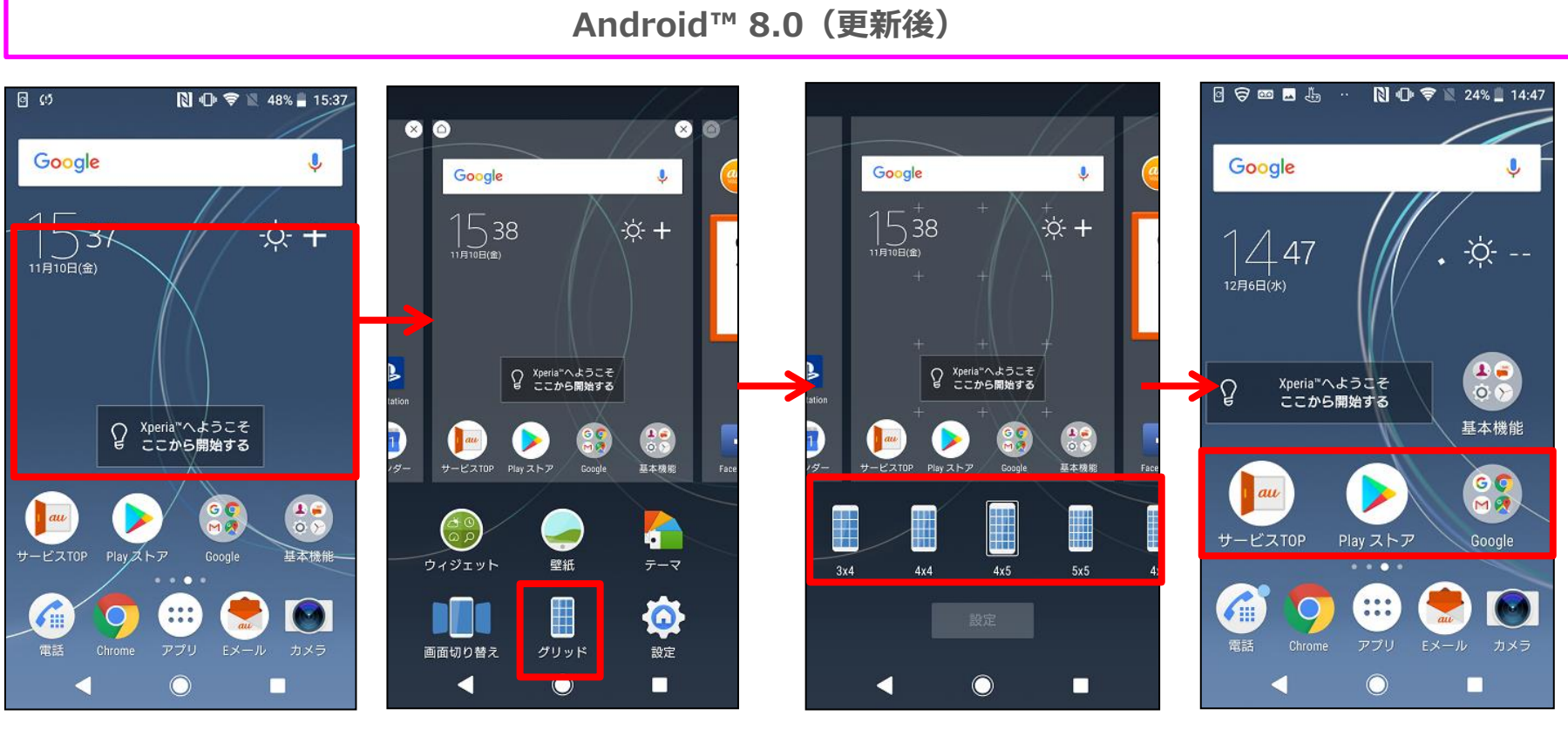

1. ホーム画面の 何もないエリアを ロングタッチする

2. グリッドアイコンを タップする

3. 使用したい グリッド数を選択 する

選択したグリッド数に 切り替わる

1-25) ホーム画面:設定アプリのウィジェットのショートカット変更

#### 設定メニューをホーム画面へ設置する際のショートカットのアイコンのデザインが 変更になります。

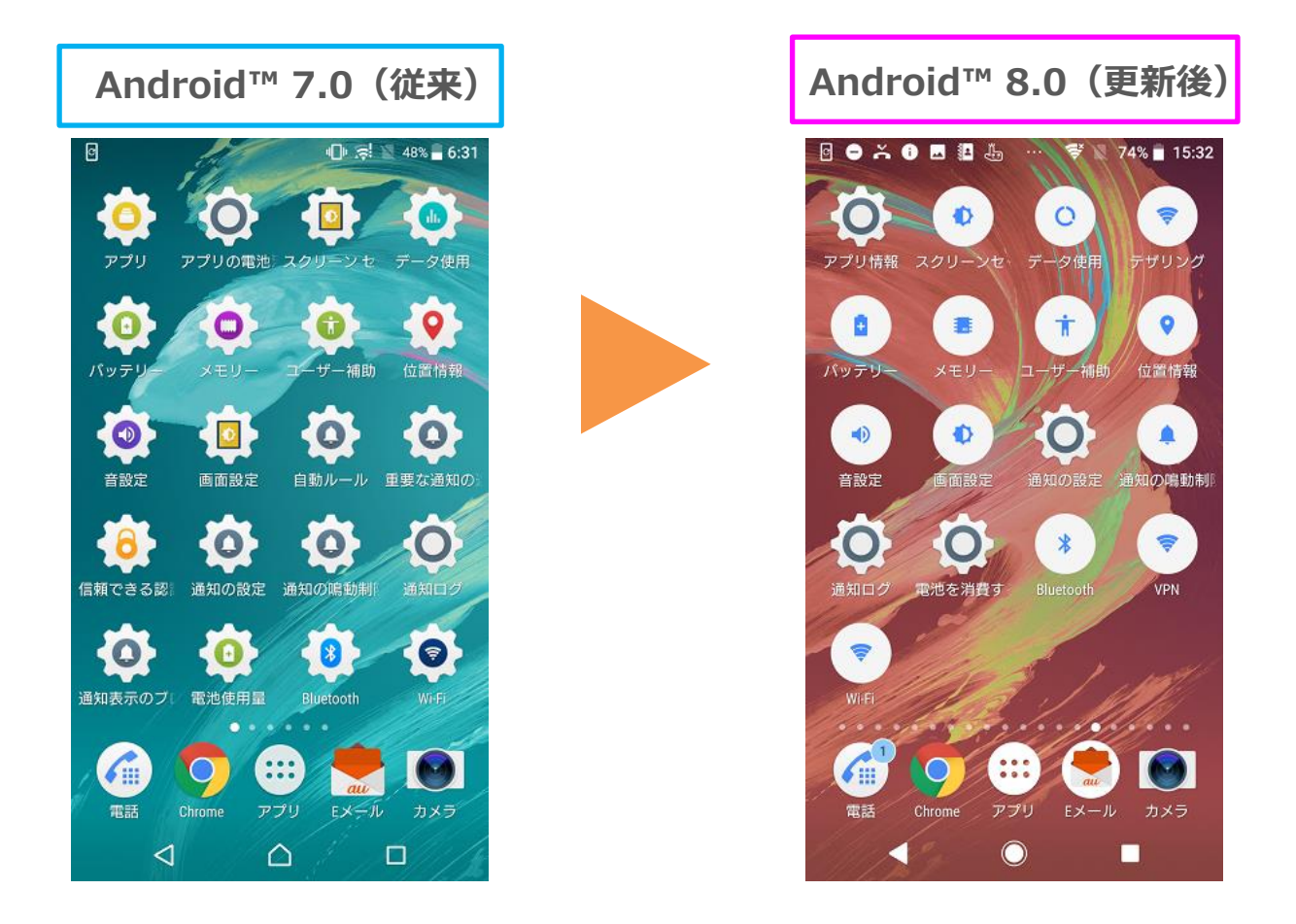

○以下の手順で設定の各ショートカットをホーム画面へ設置いただけます。 ホーム画面の何もないエリアをロングタッチ > ウィジェット > ショートカット > 設定のショートカット>ホーム画面へショートカットアイコンを表示させたい項目を選択

## 1-26) ホーム画面: Xperiaアシスタントのアイコン表示変更

ホーム画面に表示されているXperiaアシスタントのアイコンの表示が変わります。 ※「Xperiaへようこそ」を実施し終えた後の準備完了アイコンの表示が変わります。

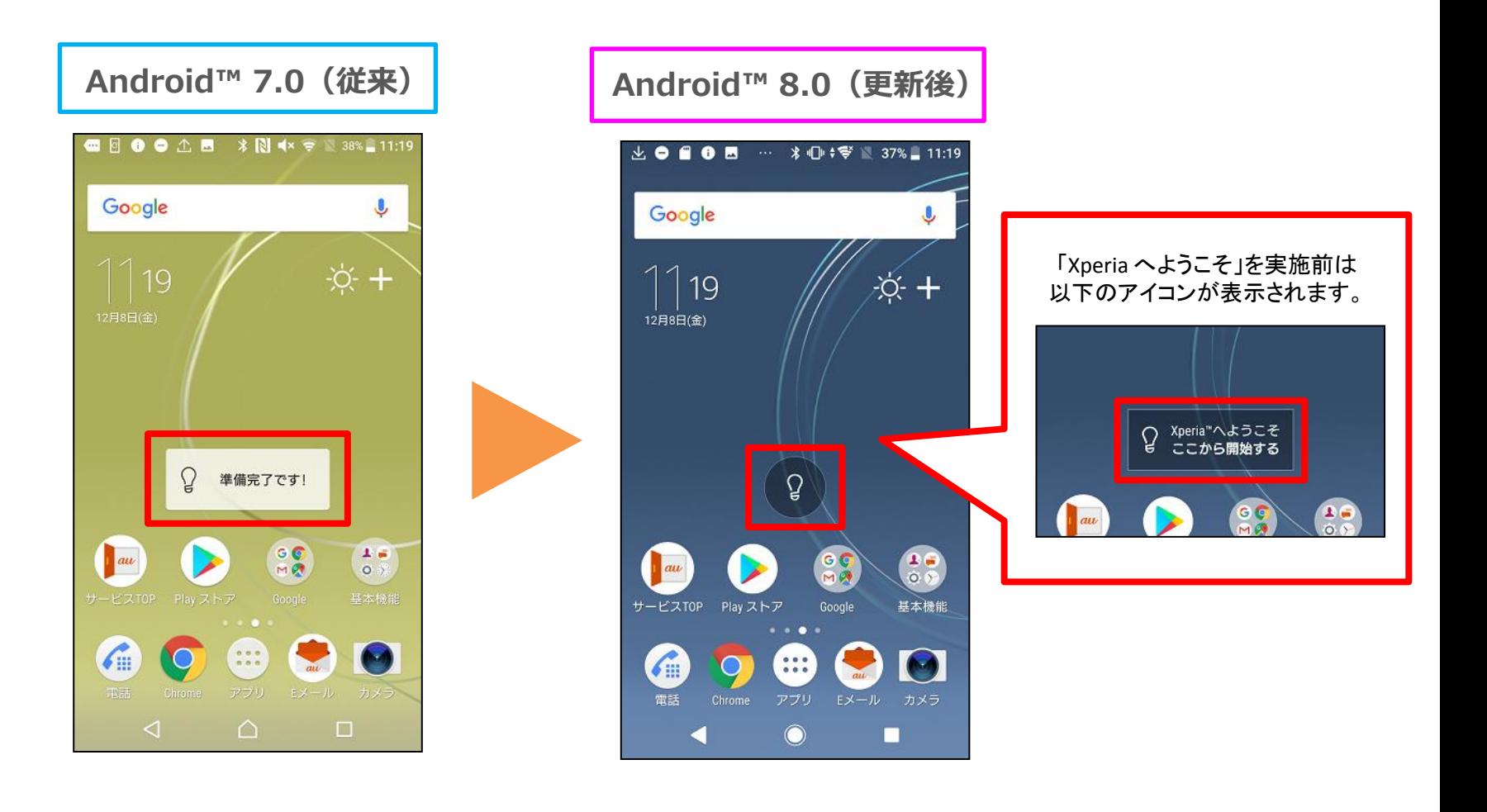

# 1-27) Googleアシスタント:ホームボタンのUI変更

## ホームボタンの形が変わります。また、ホームボタンをロングタッチするとボタンが アニメーションし、Googleアシスタントが起動します。

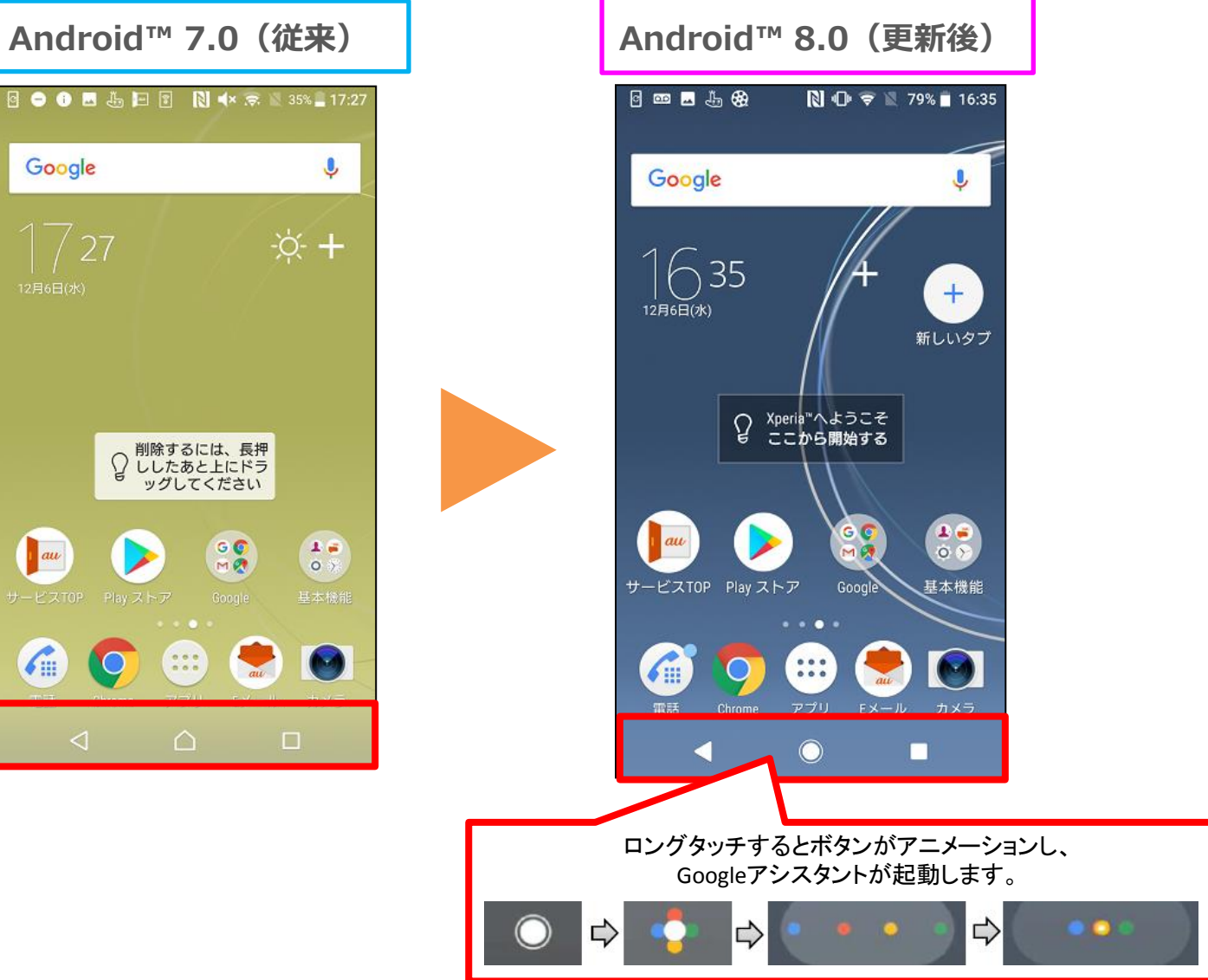

## 1-28) Googleアシスタント:初期設定画面に設定画面を追加

#### 端末の初期設定中にGoogleアシスタントの設定行えるように変更となります。 ※初期設定中にGoogleアカウントのログインを行った場合に設定可能です

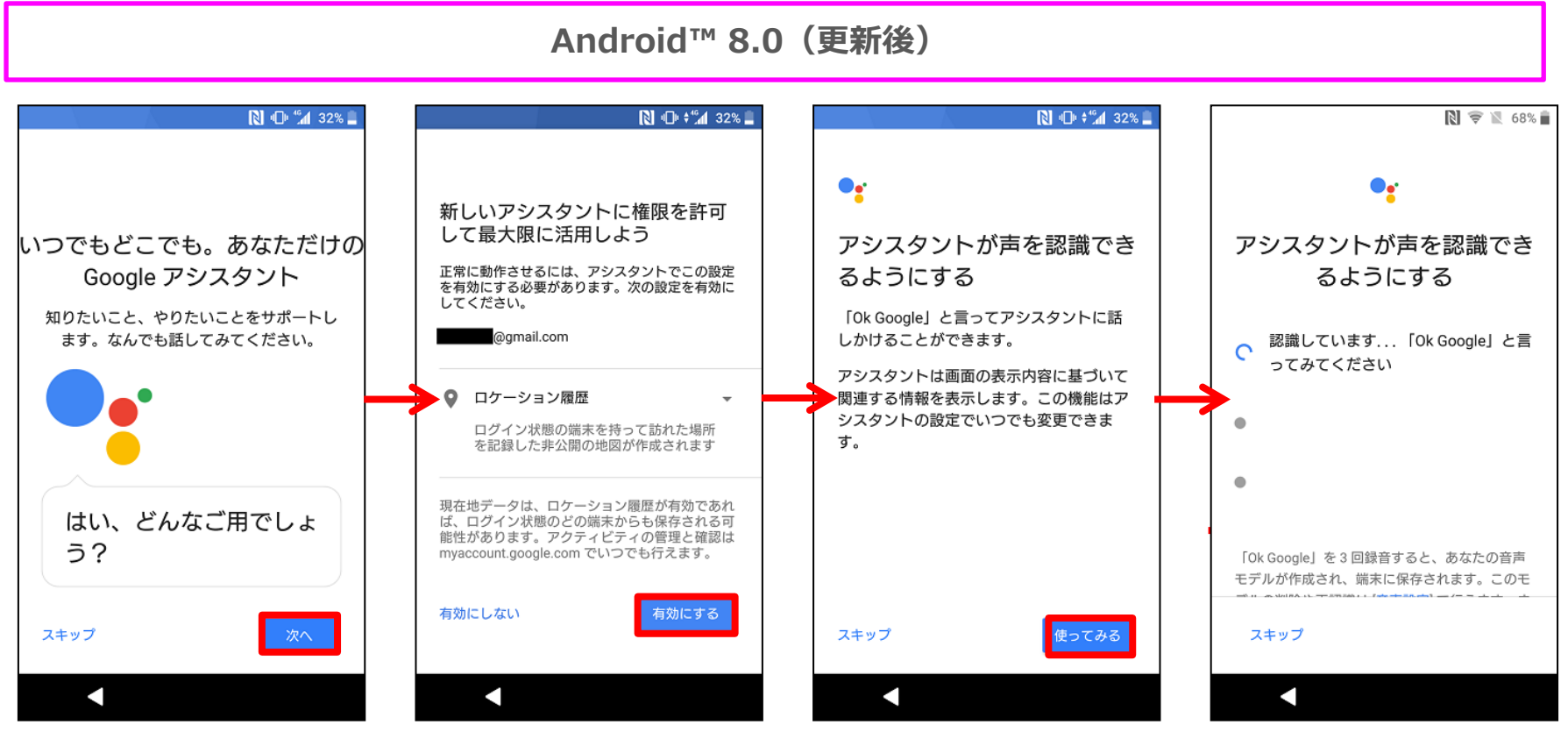

- 
- 1. 「次へ」をタップ 2. 「有効にする」をタップ 3. 「使ってみる」をタップ 4. 「OK Google」と<br>3回発声して設定完了
- 

# 1-29) アプリ全般:アプリにショートカット機能を追加

アプリにショートカット機能が追加されます。アプリのアイコンを長押しするとショート カットが表示され、ショートカットをタップする事でダイレクトに機能を実行する事がで きます。

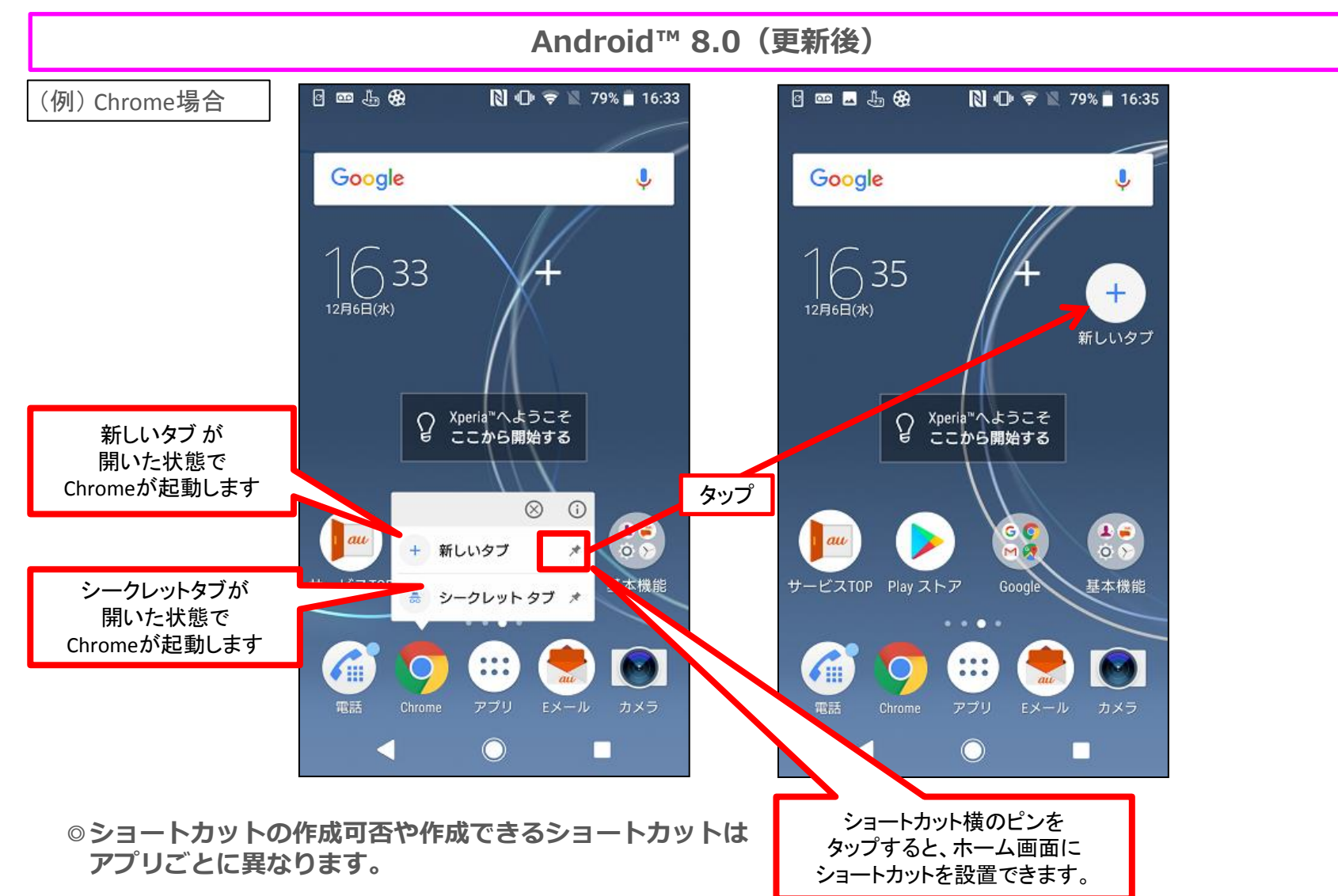

1-30) 設定:一部の設定項目の配置および名称の変更 (1/2)

## 一部の設定項目の配置および名称が変更されます。

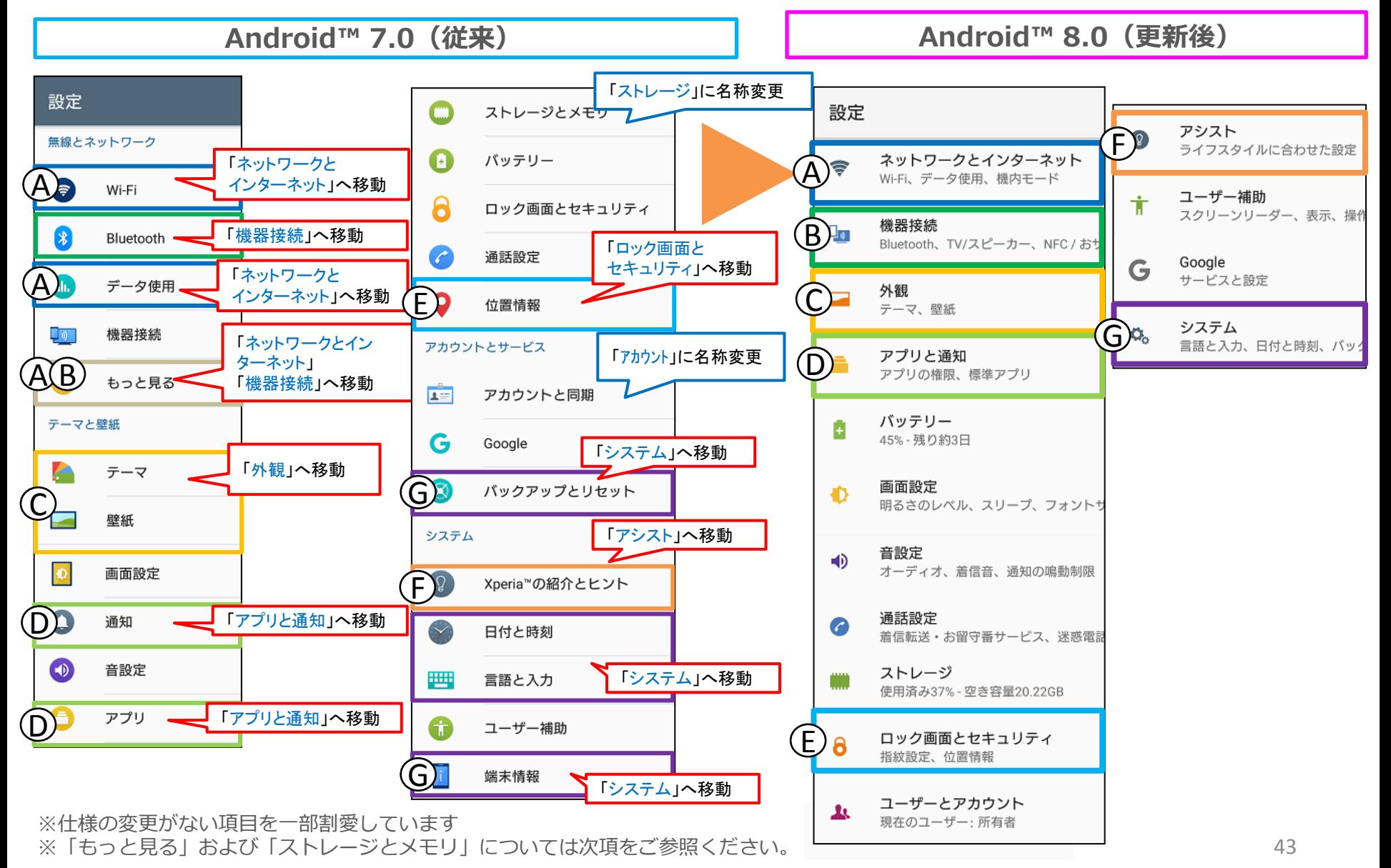

## 1-30) 設定:一部の設定項目の配置および名称の変更 (2/2)

#### 補足説明) 配置位置が変更した項目について

「もっと見る」内の各設定項目は以下の通りに配置変更されます。

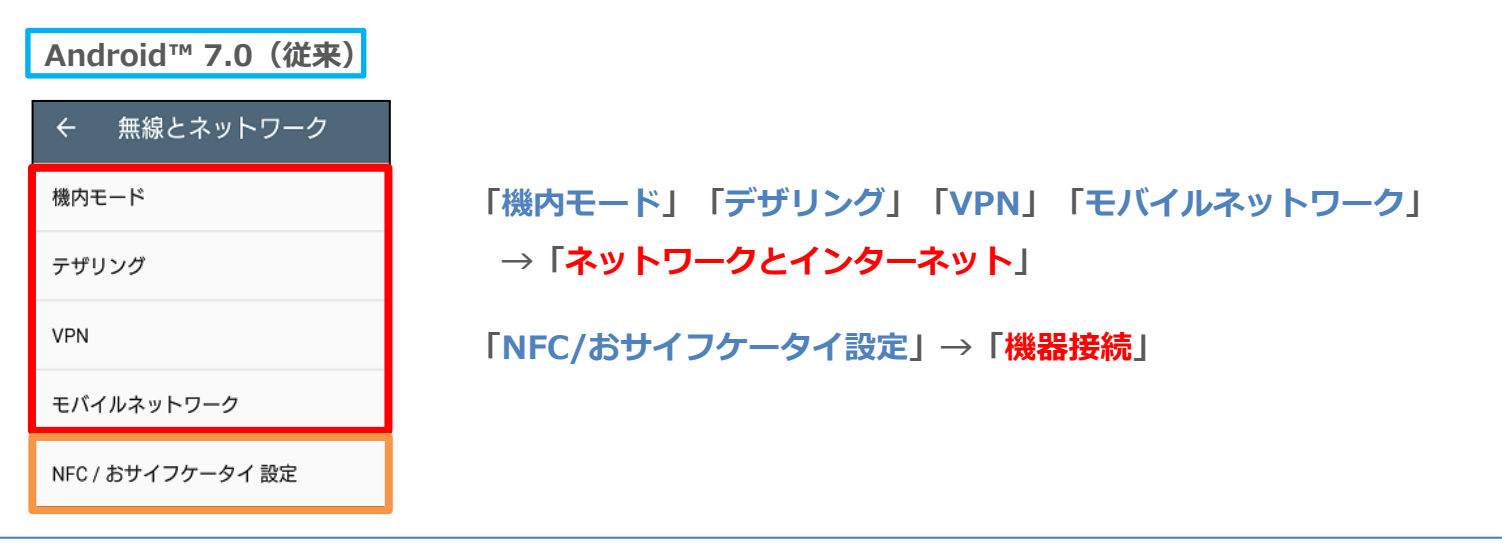

「ストレージとメモリ」の「メモリ」は「システム」内の「開発者向けオプション」へ配置変更されます。

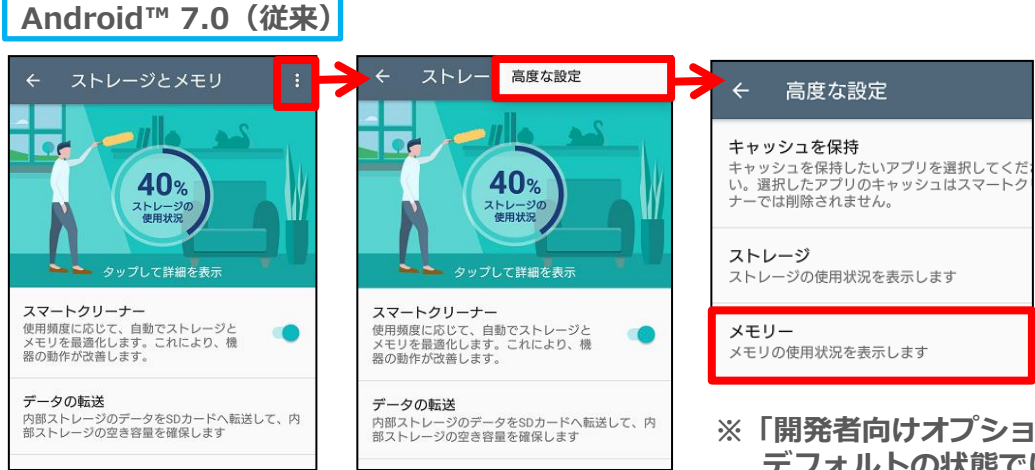

44 ※「開発者向けオプション」は開発者向けのオプションとなるため、 デフォルトの状態ではシステム内に表示されていません。

## 1-31) 設定:設定画面の色の変更およびカテゴリの説明文追加

- ① 設定画面上部の色が変更になります。(グレー→白)
- ② カテゴリーに説明文が追加され、何の設定の項目かがより分かりやすくなります。

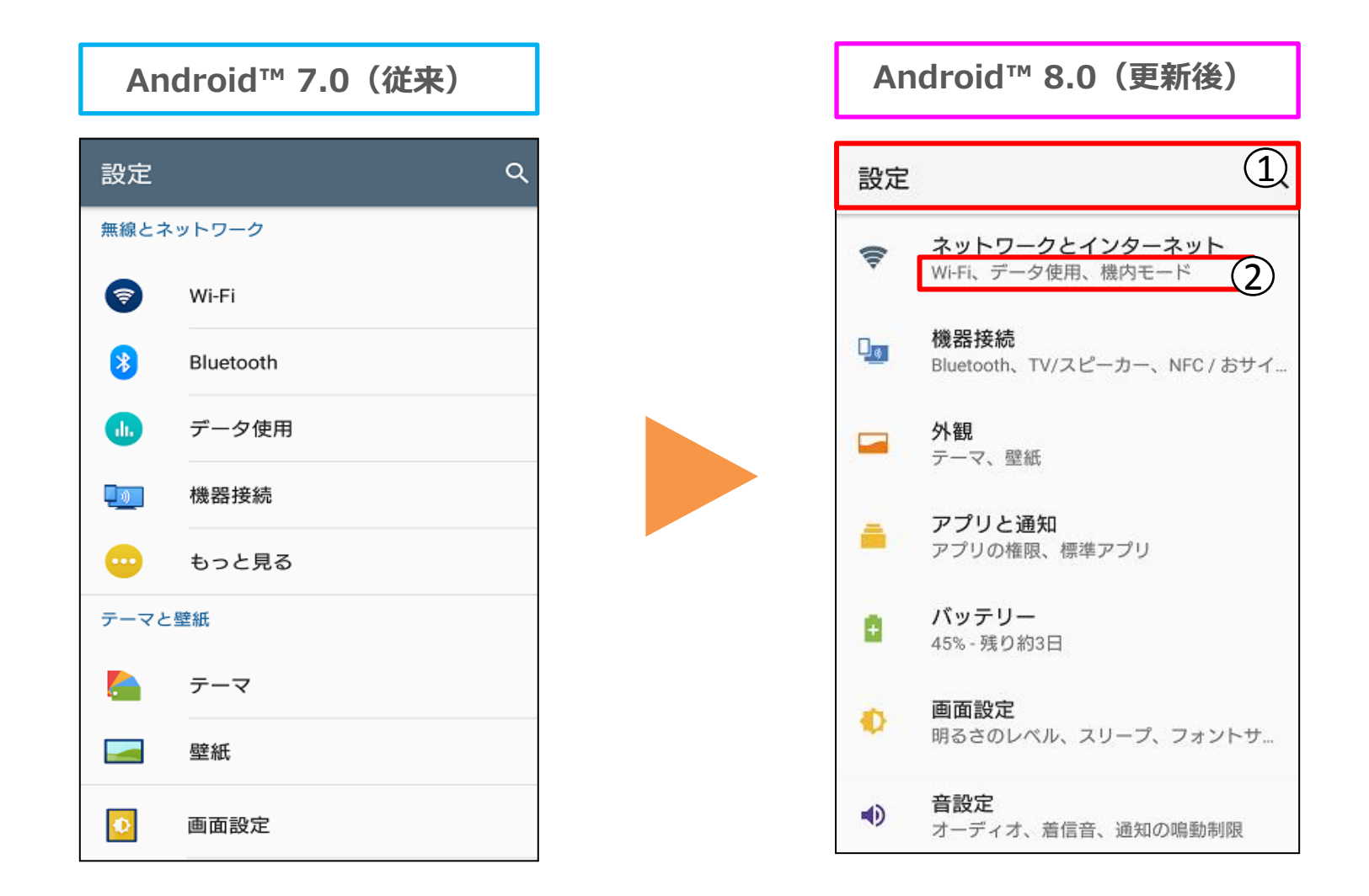

## 1-32) 設定:「アシスト」の追加

## 設定に「アシスト」が追加されます。

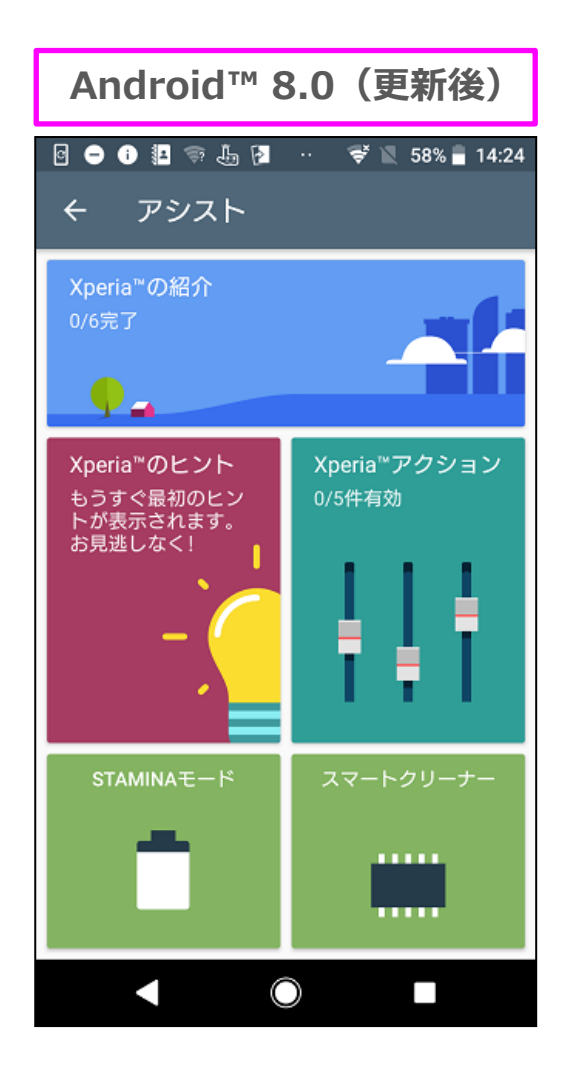

「Xperia ™の紹介」 「Xperia ™のヒント」 「STAMINAモード」 「スマートクリーナー」は以前からある機能です。 ※スマートクリーナーは従来は「ストレージとメモリ」内に ありましたが、更新後は「アシスト」のみに表示されます。 ※STAMINAモードは「バッテリー」内にもあります。

「Xperia ™アクション」は新規に追加された機能です。 ユーザーの行動(アクション)に合わせて、設定(画面の明るさ の調整のON/OFF, 通知LEDのON/OFFなど) を一括でセッ トし、端末をユーザーの行動に適した状態にします。

## 1-33) 設定:「アシストの追加」/ Xperia ™アクション

#### Xperia ™アクションには「就寝中」「集中したい時」「通勤中」「ゲーム中」 「海外に滞在中」の5パターンがあり、ご自身で設定してお使いいただけます。

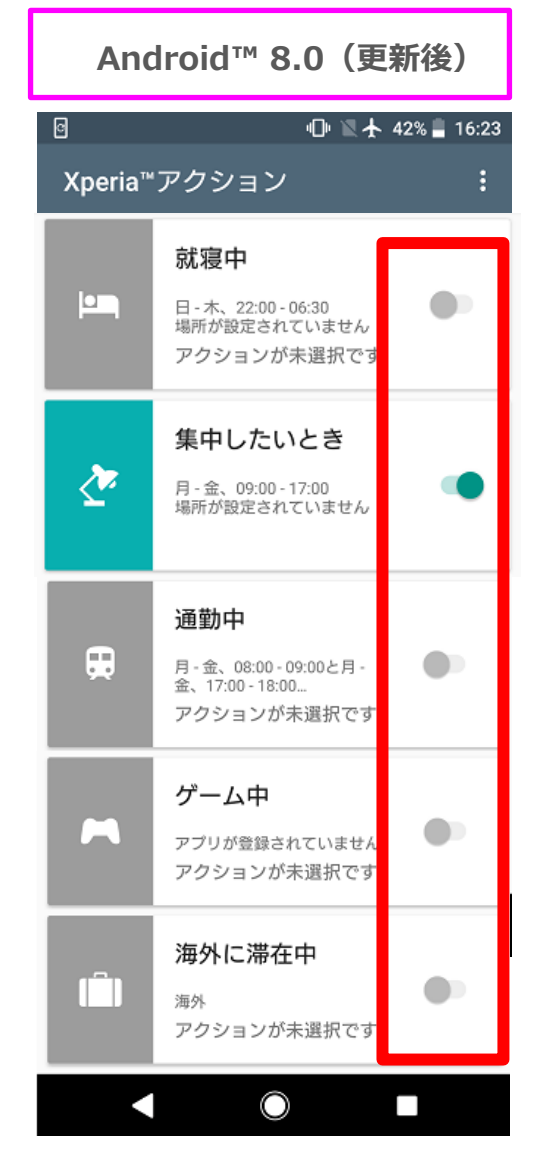

ラジオボタンを 右へスライドするとアクションがON, 左へスライドするとアクションが OFFになります。 ※初期値はすべてOFFです。

1-34) 設定:「アシスト」の追加/ Xperia ™アクション

#### Xperia ™アクションの設定方法

(例)「集中したいとき」のアクションを設定する場合

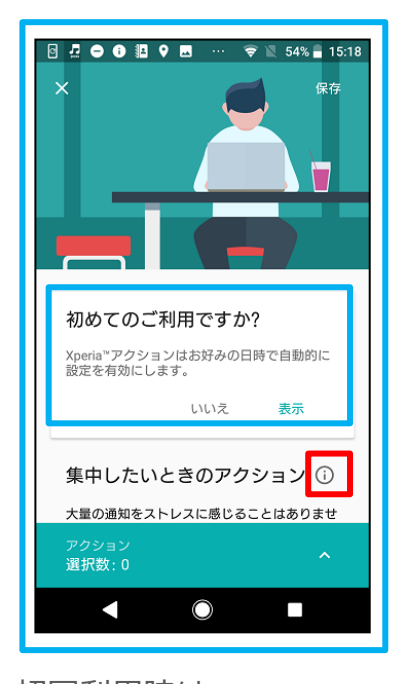

初回利用時は 「初めてのご利用ですか?」 が表示され、 「表示」をタップすると ガイダンスが開始されます。

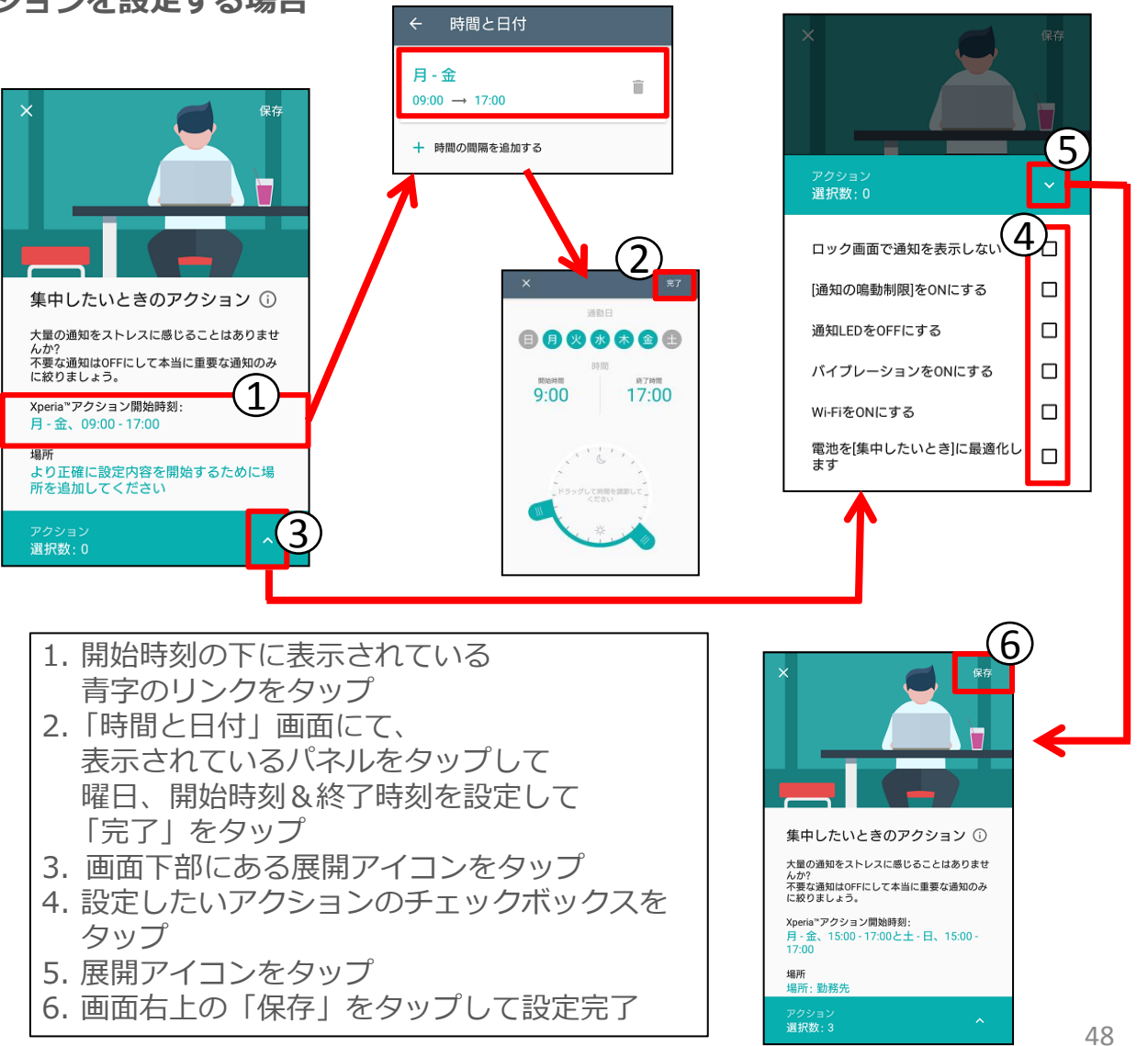

1-35) 設定:バッテリー画面に電池使用量グラフを追加

#### バッテリー画面に電池使用量グラフが表示されるようになります。

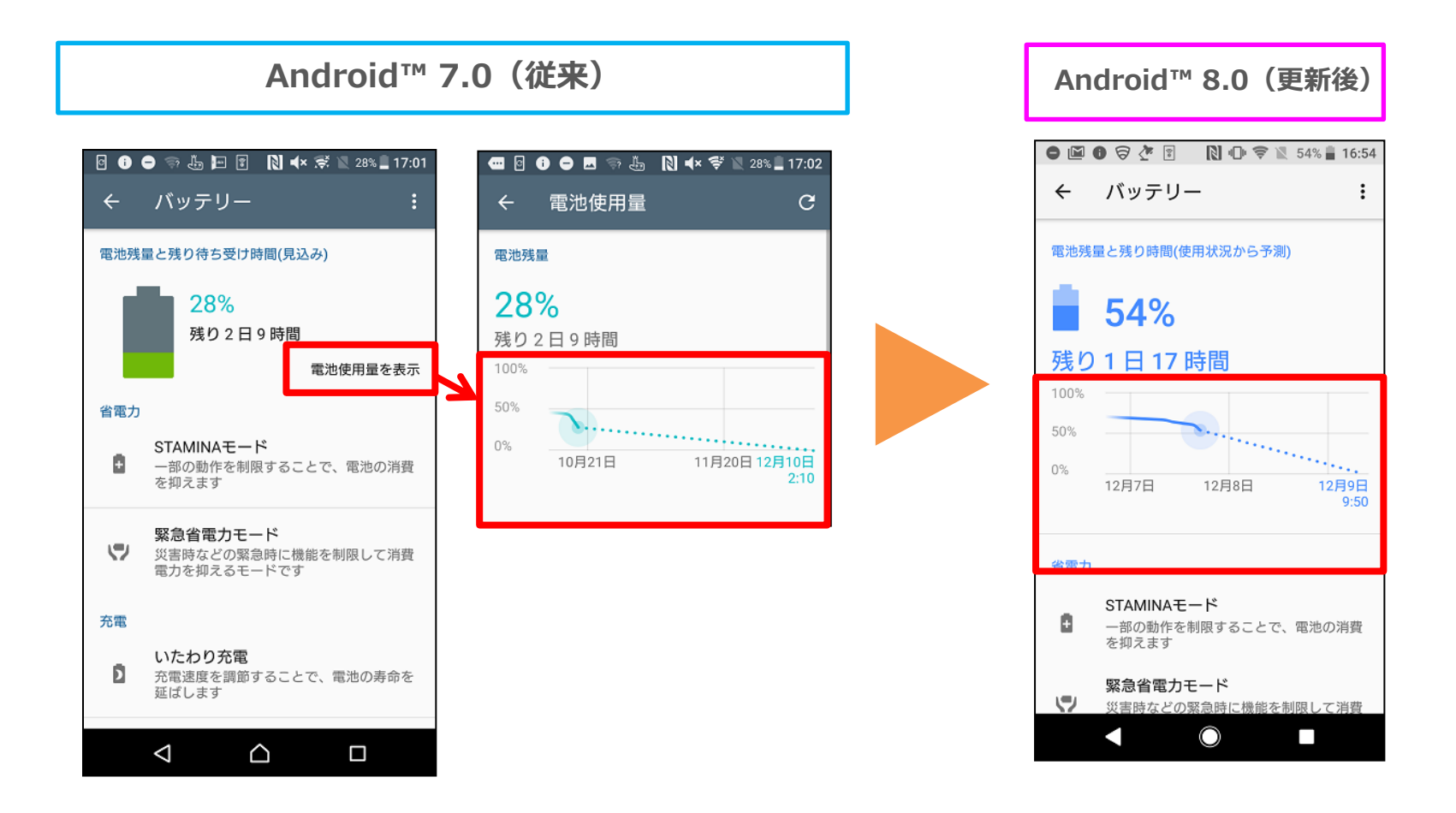

従来はバッテリー画面内の「電池使用量を表示」をタップして別画面で電池使用量グラフが 表示されましたが、バッテリー画面にグラフが表示されるようになります。

# 1-36) 設定:ロック画面とセキュリティ/設定項目の追加

#### ロック画面とセキュリティ に「Google Play プロテクト」「端末を探す」「セキュリ ティアップデート」が追加されます。

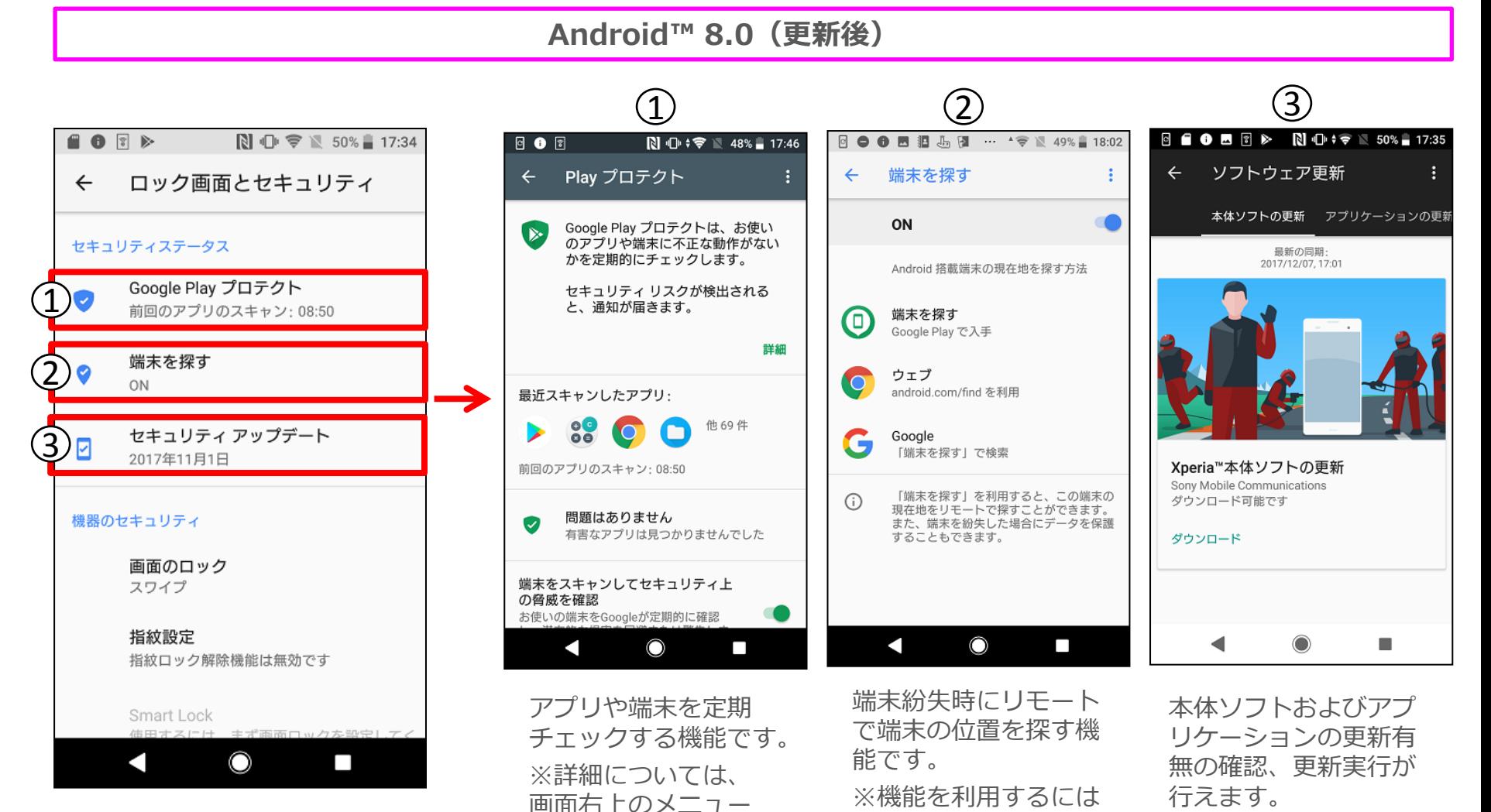

「端末を探す」からア プリのダウンロードが

必要となります。

アイコンより「ヘル プ」をご確認ください。

50

# 1-37) 設定:ロック画面とセキュリティ/ 「暗号化と認証情報」の追加

ロック画面とセキュリティ に「暗号化と認証情報」が追加されます。ロック画面と セキュリティの第一階層にあった設定項目は「暗号化と認証情報」の配下へ移動します。

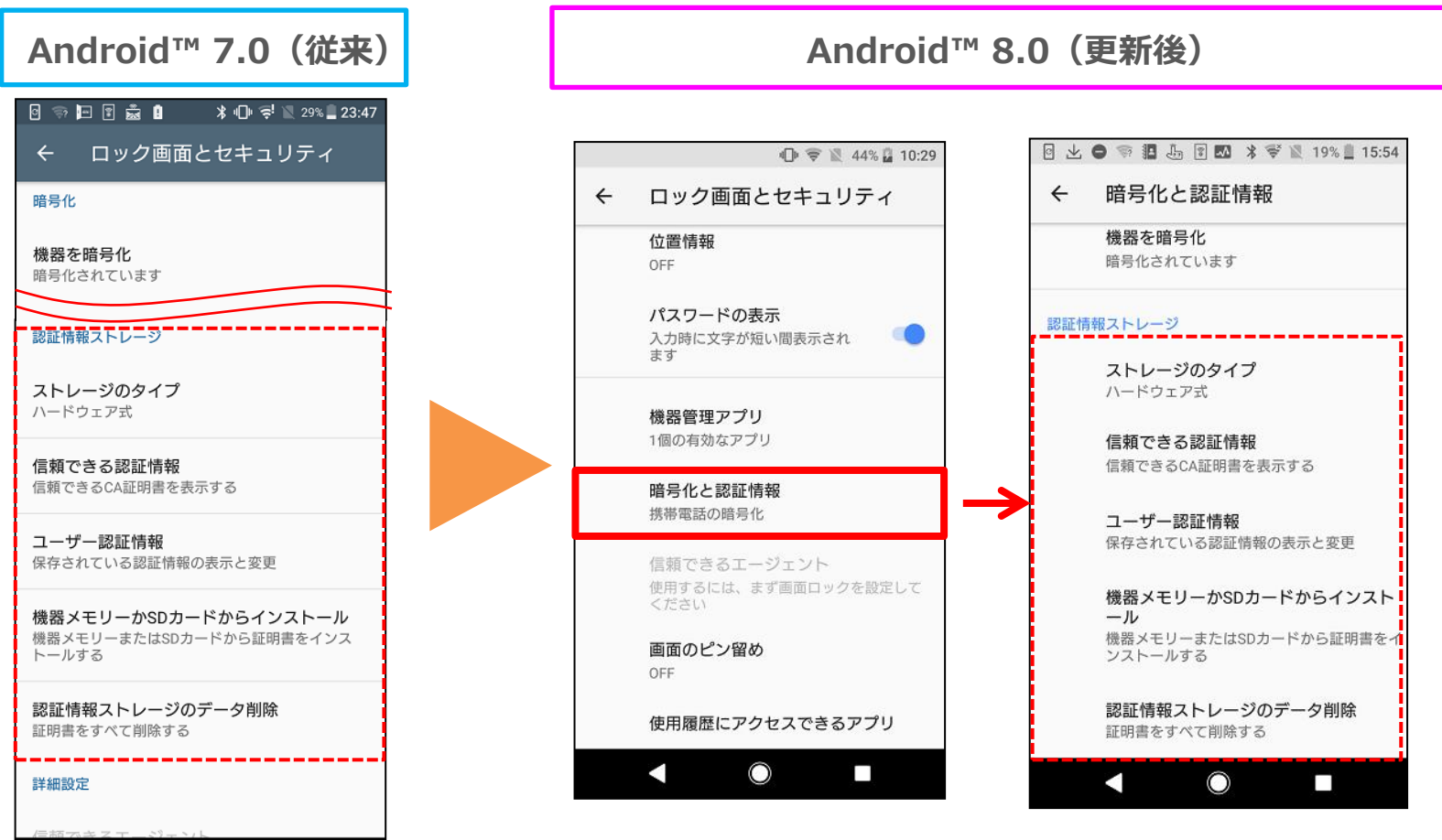

 $\triangleleft$ 

 $\Delta$ 

 $\Box$ 

1-38) 設定:アカウント / 「緊急情報」の追加

#### アカウントに「緊急情報」が追加されます。 ※緊急情報には名前や住所、服用している薬や健康状態など、緊急時に必要となる情報を入力する 事ができます。この情報はロック画面からロックを解除せずに誰でも閲覧する事ができます。 ◎緊急情報は連絡先のドロワーメニューからもアクセスできます。

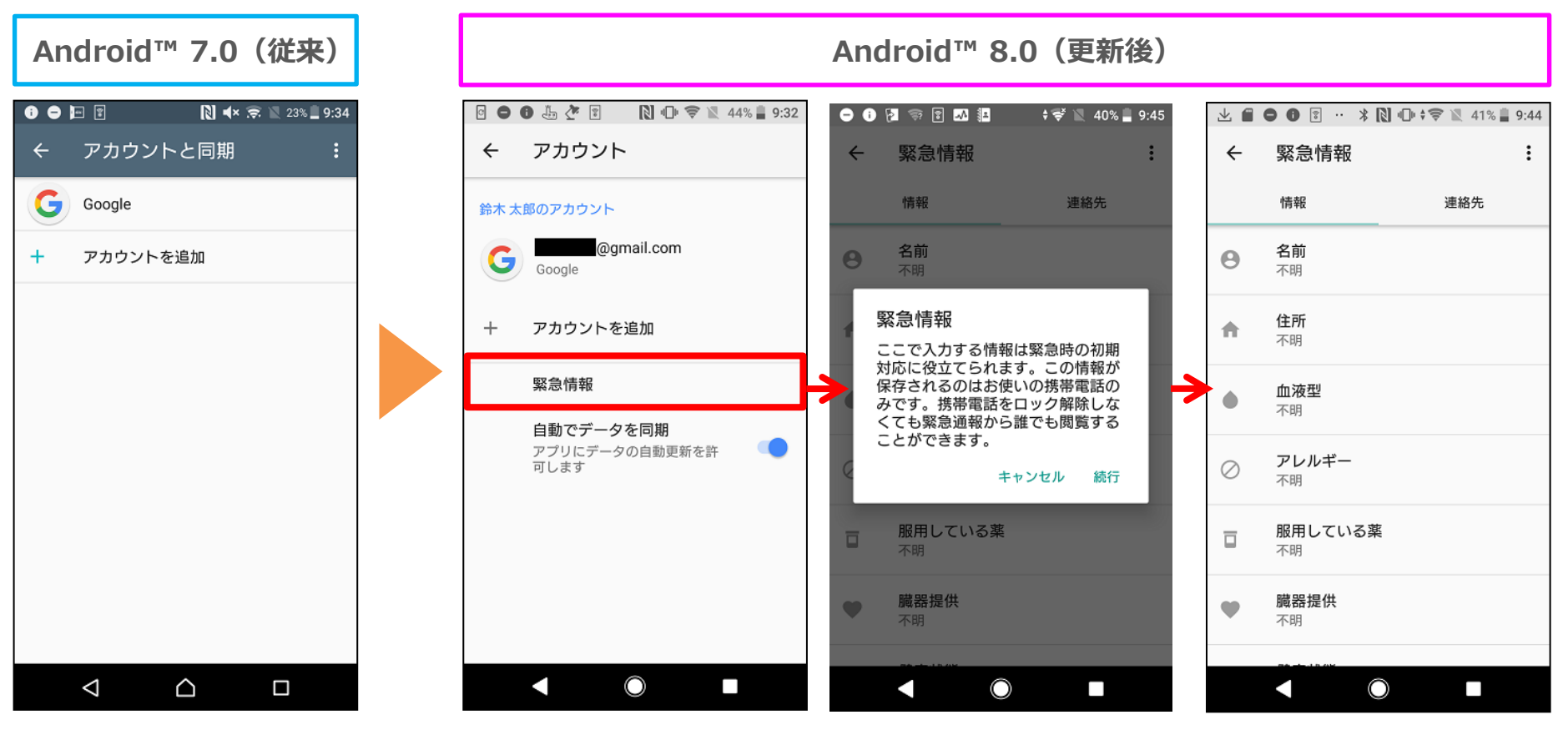

初回利用時は 確認メッセージが 表示されるので 「続行」をタップ

## 1-39) 設定:音設定に「詳細設定」を追加

#### 従来は別画面へ移動して設定していた設定項目が同じ画面で設定できるようになります。 「詳細設定」をタップすると当該の設定項目が表示されます。

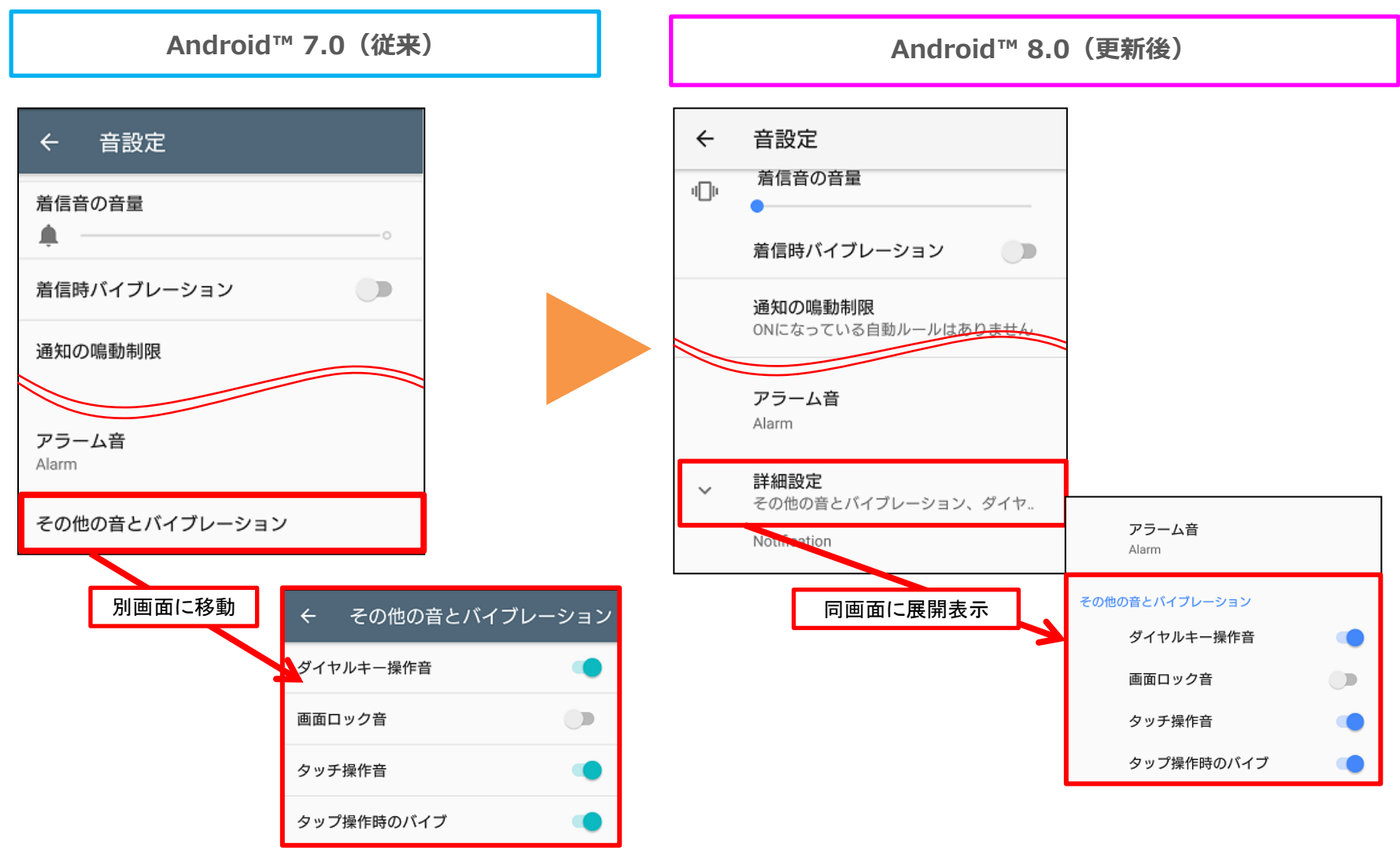

## 1-40) 設定:言語と入力に「詳細設定」を追加

詳細設定内に項目を格納し、優先度の高い項目のみを画面に表示する事で見やすさが 向上します。

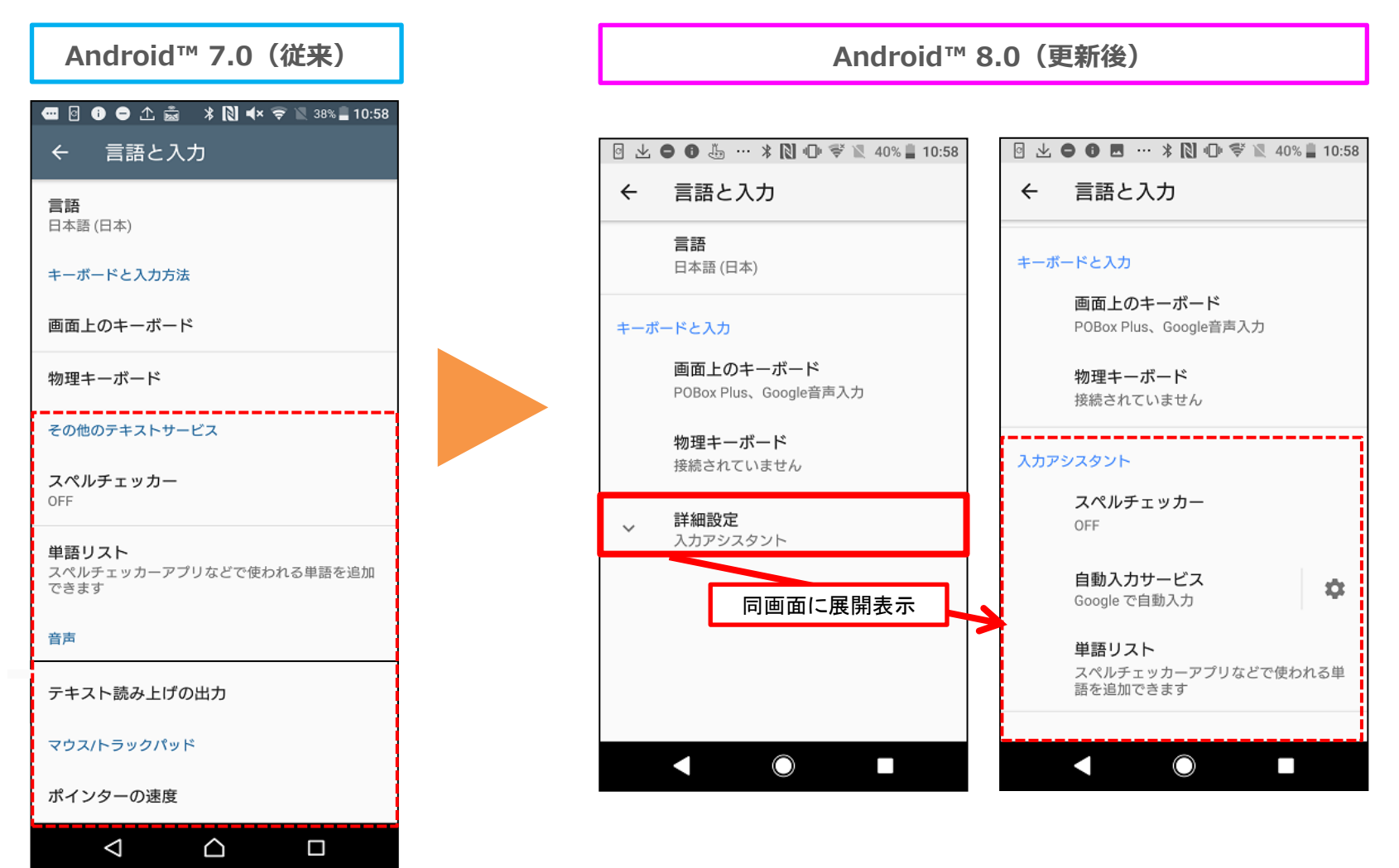

※「言語と入力」画面の詳細設定への移動手順: 設定 > システム > 言語と入力 > 詳細設定

1-41) ファイル:名称が「ダウンロード」から「ファイル」に変更

#### 名称が「ダウンロード」から「ファイル」に変更となります。

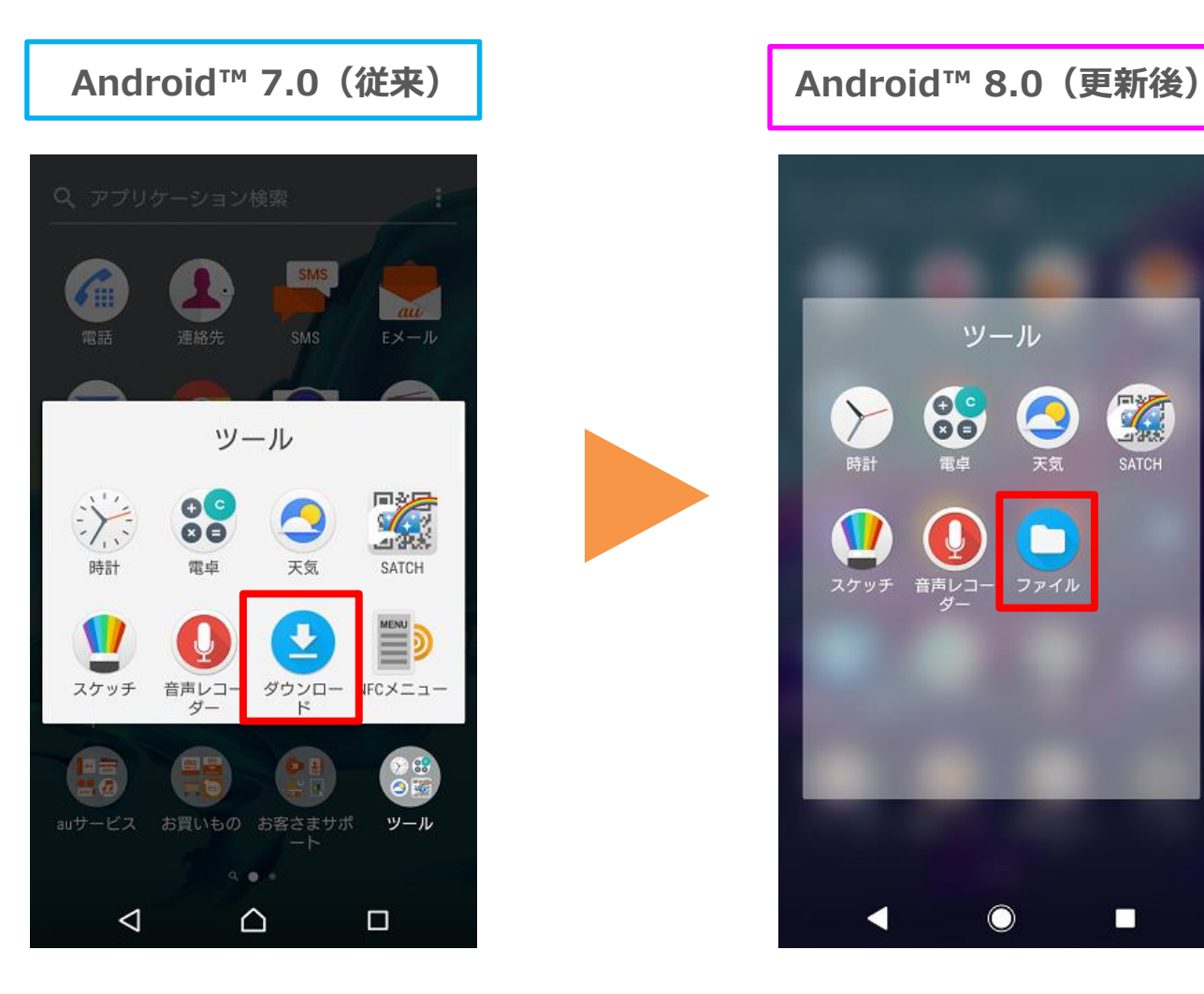

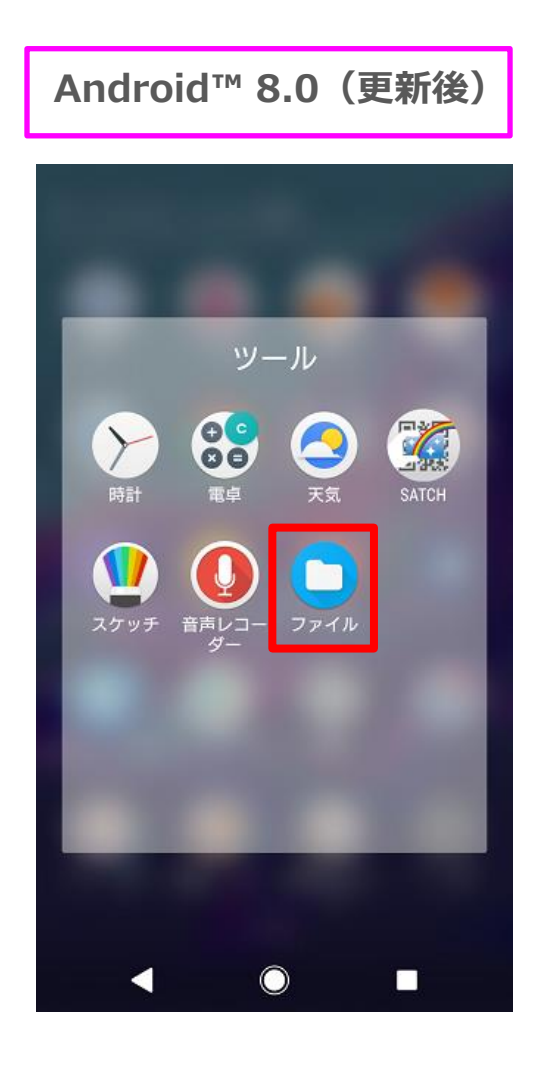

## 1-42) au設定:リモートサポートの名称および表示位置の変更

リモートサポートの名称が「遠隔操作サポート」に名称変更となります。 また、従来はアプリ一覧の「お客様さまサポート」フォルダ内にありましたが、 フォルダ内からは削除され、設定 > au設定 > au設定メニュー内へ移動となります。

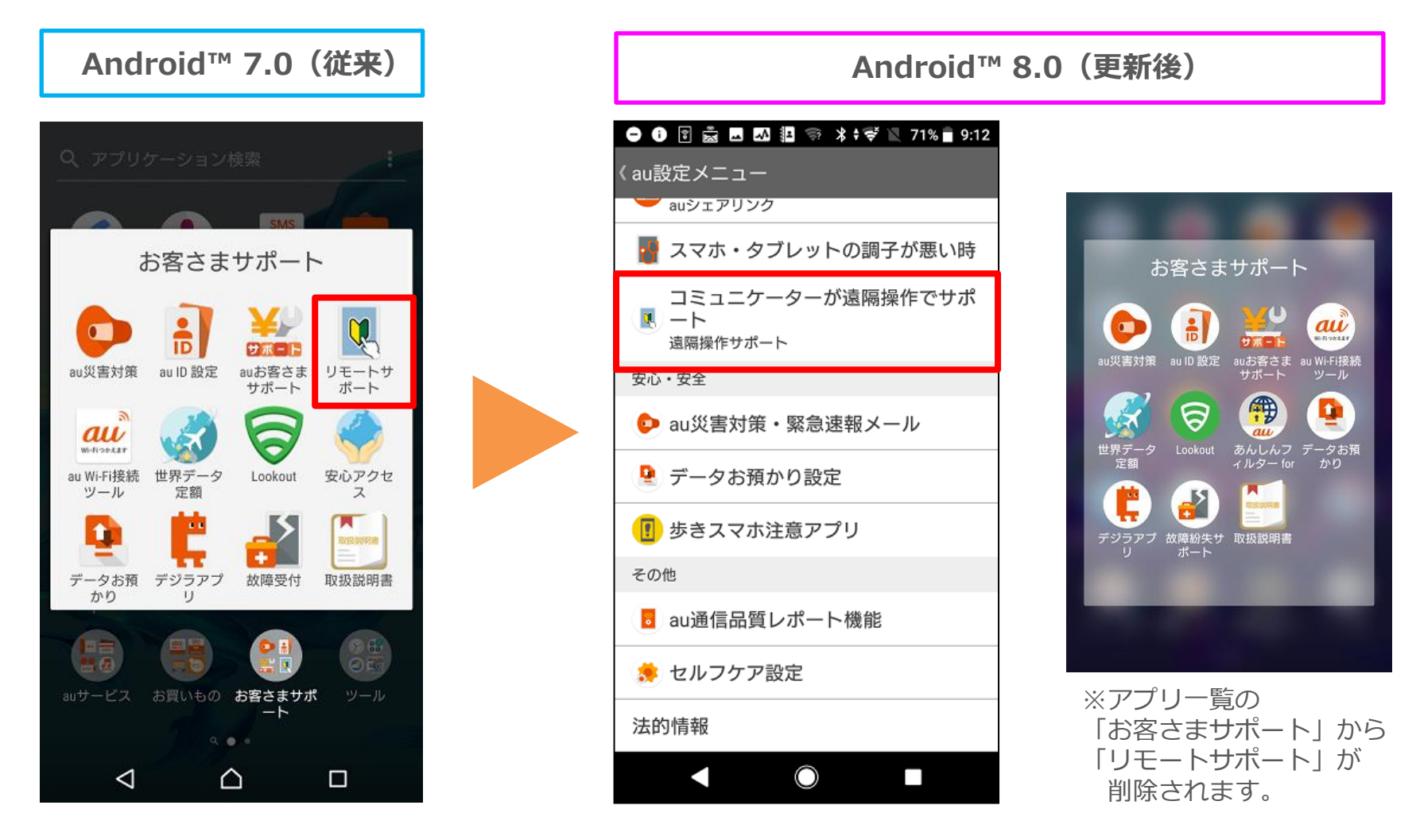

## 1-43) ホーム:auベーシックホーム初回利用時のバッチの表示設定の追加

auベーシックホームを初めて使う場合に、電話アイコンおよびアプリアイコンに通知 バッチを表示するためのガイダンスが表示されます。 ※通知を表示する設定をしなかった場合(下図の手順を実施しなかった場合)、 アイコンにバッジが表示されません。

※ホームアプリの変更は、 設定 > アプリと通知 > 詳細設定 > 標準のアプリ > ホームアプリ にて行えます

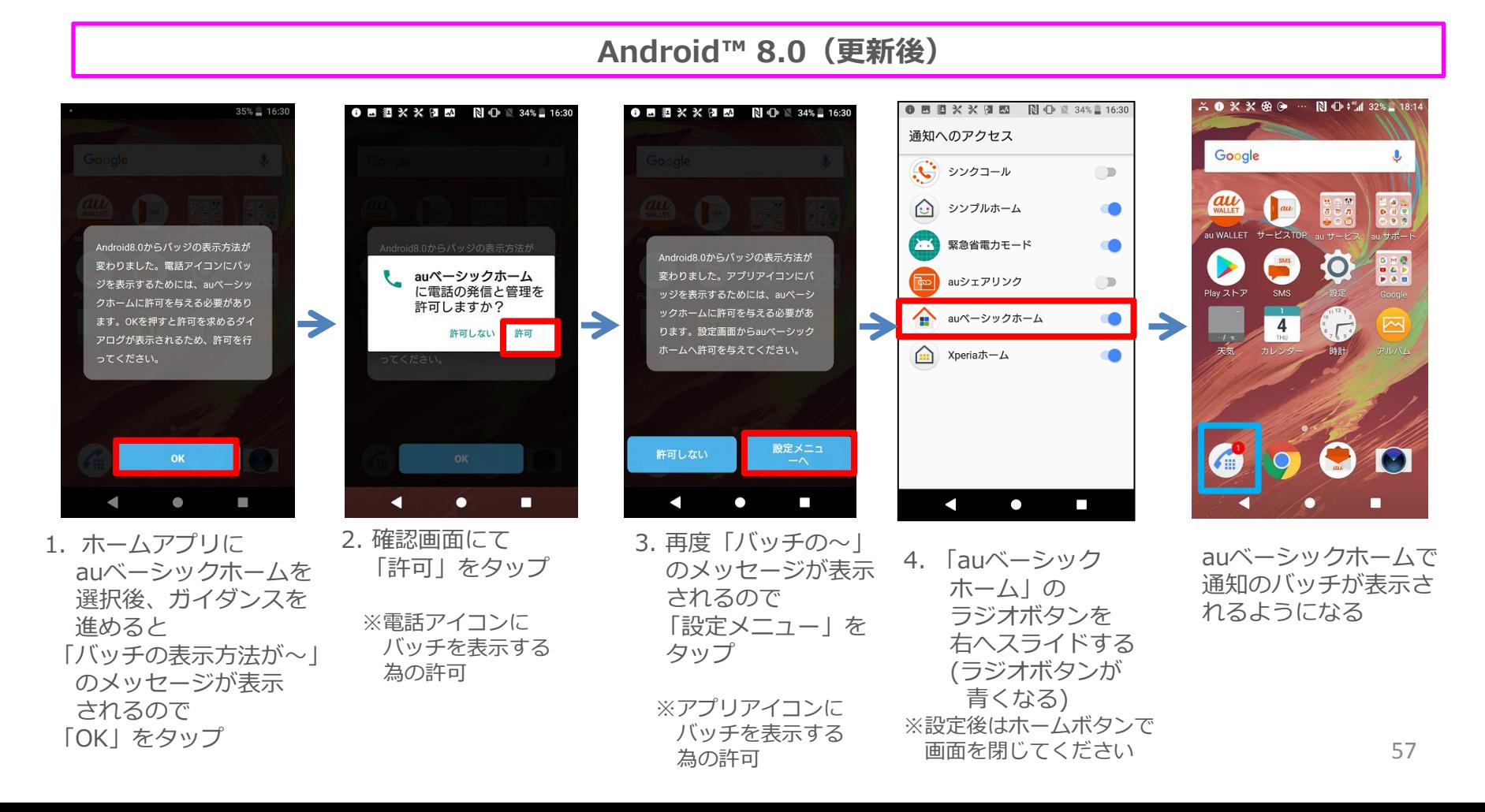

## 3-1) カメラ:フロントカメラの解像度の設定値を一部削除

フロントカメラの解像度「8MP(4:3)、8MP(16:9)、3MP(4:3)、2MP(16:9)」が 削除されます。※マニュアルモード時。 オート時は元々 13MP、10MPのみ

- ・削除される解像度を設定していた場合は13MP(4:3) に設定が変更されます。
- ・アップデート後のカメラ初回利用時に、解像度が一部削除された旨のメッセージが表示されます。
- ・解像度の変更は撮影画面の 歯車アイコン > 解像度から変更します。

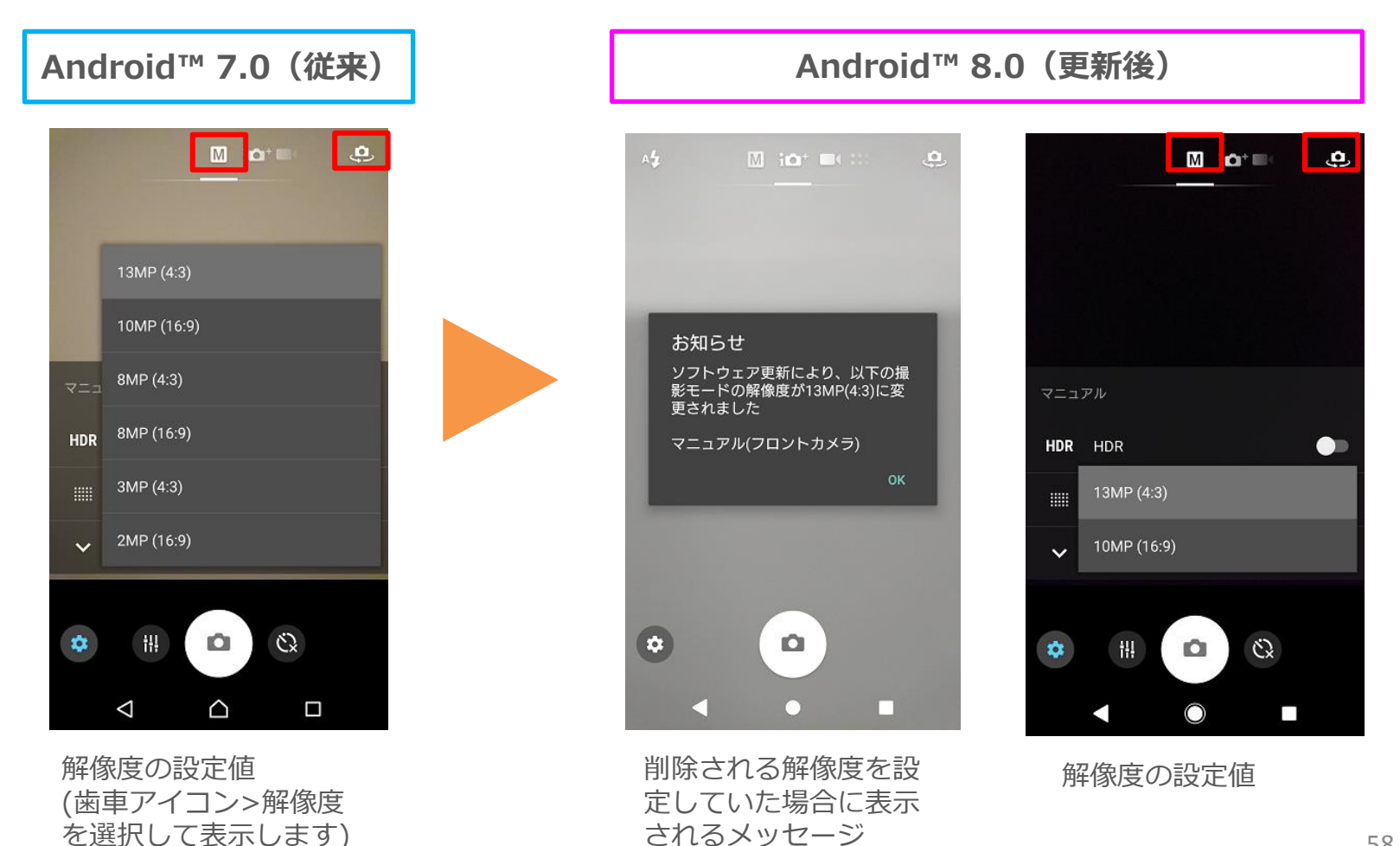

3-2) 電話:ボイスパーティーの削除

ボイスパーティー機能の削除に伴い、通話履歴タブのメニューおよび通話履歴詳細画面の メニューからボイスパーティーの項目が削除されます。 ※ボイスパーティーは2018年3月31日に終了いたします。

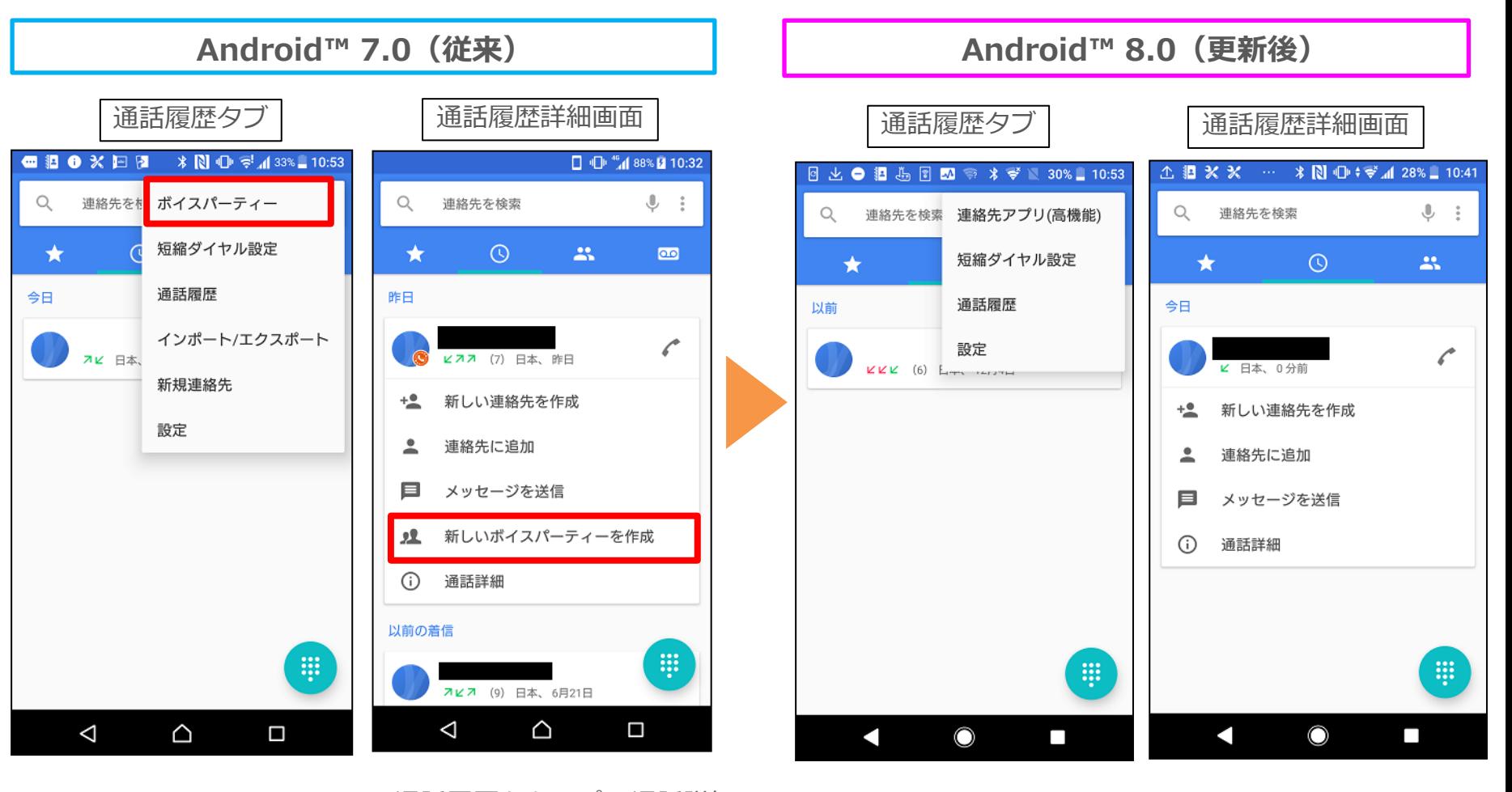

通話履歴をタップ >通話詳細 を選択で 通話履歴詳細画面 を表示します。